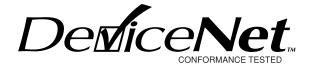

# NI-DNET<sup>™</sup> User Manual

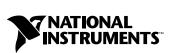

April 2001 Edition Part Number 370375A-01

#### Worldwide Technical Support and Product Information

ni.com

#### National Instruments Corporate Headquarters

11500 North Mopac Expressway Austin, Texas 78759-3504 USA Tel: 512 794 0100

#### **Worldwide Offices**

Australia 03 9879 5166, Austria 0662 45 79 90 0, Belgium 02 757 00 20, Brazil 011 284 5011, Canada (Calgary) 403 274 9391, Canada (Ottawa) 613 233 5949, Canada (Québec) 514 694 8521, Canada (Toronto) 905 785 0085, China (Shanghai) 021 6555 7838, China (ShenZhen) 0755 3904939, Denmark 45 76 26 00, Finland 09 725 725 11, France 01 48 14 24 24, Germany 089 741 31 30, Greece 30 1 42 96 427, Hong Kong 2645 3186, India 91805275406, Israel 03 6120092, Italy 02 413091, Japan 03 5472 2970, Korea 02 596 7456, Malaysia 603 9596711, Mexico 5 280 7625, Netherlands 0348 433466, New Zealand 09 914 0488, Norway 32 27 73 00, Poland 0 22 528 94 06, Portugal 351 1 726 9011, Singapore 2265886, Spain 91 640 0085, Sweden 08 587 895 00, Switzerland 056 200 51 51, Taiwan 02 2528 7227, United Kingdom 01635 523545

For further support information, see the *Technical Support Resources* appendix. To comment on the documentation, send e-mail to techpubs@ni.com.

Copyright © 1998, 2001 National Instruments Corporation. All rights reserved.

#### Warranty

The media on which you receive National Instruments software are warranted not to fail to execute programming instructions, due to defects in materials and workmanship, for a period of 90 days from date of shipment, as evidenced by receipts or other documentation. National Instruments will, at its option, repair or replace software media that do not execute programming instructions if National Instruments receives notice of such defects during the warranty period. National Instruments does not warrant that the operation of the software shall be uninterrupted or error free.

A Return Material Authorization (RMA) number must be obtained from the factory and clearly marked on the outside of the package before any equipment will be accepted for warranty work. National Instruments will pay the shipping costs of returning to the owner parts which are covered by warranty.

National Instruments believes that the information in this document is accurate. The document has been carefully reviewed for technical accuracy. In the event that technical or typographical errors exist, National Instruments reserves the right to make changes to subsequent editions of this document without prior notice to holders of this edition. The reader should consult National Instruments if errors are suspected. In no event shall National Instruments be liable for any damages arising out of or related to this document or the information contained in it.

EXCEPT AS SPECIFIED HEREIN, NATIONAL INSTRUMENTS MAKES NO WARRANTIES, EXPRESS OR IMPLIED, AND SPECIFICALLY DISCLAIMS ANY WARRANTY OF MERCHANTABILITY OR FITNESS FOR A PARTICULAR PURPOSE. CUSTOMER'S RIGHT TO RECOVER DAMAGES CAUSED BY FAULT OR NEGLIGENCE ON THE PART OF NATIONAL INSTRUMENTS SHALL BE LIMITED TO THE AMOUNT THERETOFORE PAID BY THE CUSTOMER. NATIONAL INSTRUMENTS WILL NOT BE LIABLE FOR DAMAGES RESULTING FROM LOSS OF DATA, PROFITS, USE OF PRODUCTS, OR INCIDENTAL OR CONSEQUENTIAL DAMAGES, EVEN IF ADVISED OF THE POSSIBILITY THEREOF. This limitation of the liability of National Instruments will apply regardless of the form of action, whether in contract or tort, including negligence. Any action against National Instruments must be brought within one year after the cause of action accrues. National Instruments hall not be liable for any delay in performance due to causes beyond its reasonable control. The warranty provided herein does not cover damages, defects, malfunctions, or service failures caused by owner's failure to follow the National Instruments installation, operation, or maintenance instructions; owner's modification of the product; owner's abuse, misuse, or negligent acts; and power failure or surges, fire, flood, accident, actions of third parties, or other events outside reasonable control.

#### Copyright

Under the copyright laws, this publication may not be reproduced or transmitted in any form, electronic or mechanical, including photocopying, recording, storing in an information retrieval system, or translating, in whole or in part, without the prior written consent of National Instruments Corporation.

#### Trademarks

BridgeVIEW<sup>TM</sup>, CVI<sup>TM</sup>, LabVIEW<sup>TM</sup>, National Instruments<sup>TM</sup>, NI-CAN<sup>TM</sup>, ni.com<sup>TM</sup>, and NI-DNET<sup>TM</sup> are trademarks of National Instruments Corporation.

Product and company names mentioned herein are trademarks or trade names of their respective companies.

#### WARNING REGARDING USE OF NATIONAL INSTRUMENTS PRODUCTS

(1) NATIONAL INSTRUMENTS PRODUCTS ARE NOT DESIGNED WITH COMPONENTS AND TESTING FOR A LEVEL OF RELIABILITY SUITABLE FOR USE IN OR IN CONNECTION WITH SURGICAL IMPLANTS OR AS CRITICAL COMPONENTS IN ANY LIFE SUPPORT SYSTEMS WHOSE FAILURE TO PERFORM CAN REASONABLY BE EXPECTED TO CAUSE SIGNIFICANT INJURY TO A HUMAN.

(2) IN ANY APPLICATION, INCLUDING THE ABOVE, RELIABILITY OF OPERATION OF THE SOFTWARE PRODUCTS CAN BE IMPAIRED BY ADVERSE FACTORS, INCLUDING BUT NOT LIMITED TO FLUCTUATIONS IN ELECTRICAL POWER SUPPLY, COMPUTER HARDWARE MALFUNCTIONS, COMPUTER OPERATING SYSTEM SOFTWARE FITNESS. FITNESS OF COMPILERS AND DEVELOPMENT SOFTWARE USED TO DEVELOP AN APPLICATION. INSTALLATION ERRORS, SOFTWARE AND HARDWARE COMPATIBILITY PROBLEMS, MALFUNCTIONS OR FAILURES OF ELECTRONIC MONITORING OR CONTROL DEVICES, TRANSIENT FAILURES OF ELECTRONIC SYSTEMS (HARDWARE AND/OR SOFTWARE), UNANTICIPATED USES OR MISUSES, OR ERRORS ON THE PART OF THE USER OR APPLICATIONS DESIGNER (ADVERSE FACTORS SUCH AS THESE ARE HEREAFTER COLLECTIVELY TERMED "SYSTEM FAILURES"). ANY APPLICATION WHERE A SYSTEM FAILURE WOULD CREATE A RISK OF HARM TO PROPERTY OR PERSONS (INCLUDING THE RISK OF BODILY INJURY AND DEATH) SHOULD NOT BE RELIANT SOLELY UPON ONE FORM OF ELECTRONIC SYSTEM DUE TO THE RISK OF SYSTEM FAILURE. TO AVOID DAMAGE, INJURY, OR DEATH, THE USER OR APPLICATION DESIGNER MUST TAKE REASONABLY PRUDENT STEPS TO PROTECT AGAINST SYSTEM FAILURES, INCLUDING BUT NOT LIMITED TO BACK-UP OR SHUT DOWN MECHANISMS. BECAUSE EACH END-USER SYSTEM IS CUSTOMIZED AND DIFFERS FROM NATIONAL INSTRUMENTS' TESTING PLATFORMS AND BECAUSE A USER OR APPLICATION DESIGNER MAY USE NATIONAL INSTRUMENTS PRODUCTS IN COMBINATION WITH OTHER PRODUCTS IN A MANNER NOT EVALUATED OR CONTEMPLATED BY NATIONAL INSTRUMENTS, THE USER OR APPLICATION DESIGNER IS ULTIMATELY RESPONSIBLE FOR VERIFYING AND VALIDATING THE SUITABILITY OF NATIONAL INSTRUMENTS PRODUCTS WHENEVER NATIONAL INSTRUMENTS PRODUCTS ARE INCORPORATED IN A SYSTEM OR APPLICATION, INCLUDING, WITHOUT LIMITATION, THE APPROPRIATE DESIGN, PROCESS AND SAFETY LEVEL OF SUCH SYSTEM OR APPLICATION.

#### **About This Manual**

| How to Use the Manual Set       | ix |
|---------------------------------|----|
| Conventions Used in This Manual | x  |
| Related Documentation           | x  |

#### Chapter 1 NI-DNET Software Overview

| NI-DNET Objects                      |     |
|--------------------------------------|-----|
| Interface Object                     | 1-2 |
| Explicit Messaging Object            |     |
| I/O Object                           | 1-2 |
| Example                              | 1-3 |
| NI-DNET Software Components          | 1-4 |
| NI-DNET Driver and Utilities         | 1-4 |
| Firmware Image Files                 | 1-5 |
| Language Interface Files             | 1-5 |
| Application Examples                 | 1-6 |
| WinDnet Support Files                | 1-6 |
| Using NI-CAN Software with DeviceNet | 1-6 |

## Chapter 2 Developing Your Application

| Accessing NI-DNET from your Programming Environment      | 2-1  |
|----------------------------------------------------------|------|
| Using LabVIEW or BridgeVIEW (G)                          | 2-1  |
| NI-DNET Palette Location                                 | 2-1  |
| Using LabWindows/CVI                                     | 2-2  |
| Using Microsoft Visual Basic                             | 2-3  |
| Using Microsoft C/C++ or Borland C/C++                   | 2-3  |
| Direct Entry Access                                      | 2-4  |
| Programming Model for NI-DNET Applications               | 2-6  |
| Step 1. Open Objects                                     | 2-7  |
| Step 2. Start Communication                              | 2-8  |
| Step 3. Run Your DeviceNet Application                   | 2-9  |
| Addition of Slave Connections after Communication Start. | 2-10 |
| Step 4. Stop Communication                               | 2-10 |
| Step 5. Close Objects                                    |      |
| Multiple Applications on the Same Interface              |      |
|                                                          |      |

## Chapter 3 NI-DNET Programming Techniques

| Configuring I/O Connections                         | . 3-1  |
|-----------------------------------------------------|--------|
| Expected Packet Rate                                | . 3-1  |
| Strobed I/O                                         | . 3-2  |
| Polled I/O                                          | . 3-3  |
| Cyclic I/O                                          | . 3-6  |
| Change-of-State (COS) I/O                           | . 3-7  |
| Automatic EPR Feature                               |        |
| Using I/O Data in Your Application                  |        |
| Accessing I/O Members in LabVIEW                    | . 3-10 |
| Accessing I/O Members in C                          | . 3-12 |
| Using Explicit Messaging Services                   | . 3-13 |
| Get and Set Attributes in a Remote DeviceNet Device | . 3-13 |
| Other Explicit Messaging Services                   |        |
| Handling Multiple Devices                           | . 3-15 |
| Configuration                                       | . 3-15 |
| Object Handles                                      | . 3-16 |
| Main Loop                                           |        |
| SimpleWho Utility                                   |        |
| DeviceNet Network Management                        | . 3-20 |
|                                                     |        |

## Chapter 4 Application Examples

| Example 1. SingleDevice                                 | 4-1  |
|---------------------------------------------------------|------|
| Run the Example                                         | 4-2  |
| Program Flow Chart                                      | 4-6  |
| Extending the Example                                   | 4-7  |
| Compiling and Linking the Example in Other Environments | 4-7  |
| Using Microsoft Visual C/C++ 2.0 or later, or Borland   |      |
| C/C++ 5.0 or later                                      | 4-8  |
| Using Microsoft Visual Basic                            | 4-9  |
| Example 2. GetIdentityAttrs                             |      |
| Run the Example                                         |      |
| Program Flow Chart                                      |      |
| Extending the Example                                   | 4-14 |
| Other Examples                                          |      |
| MultipleDevice.vi (LabVIEW only)                        |      |
| WriteReadExplMsg                                        | 4-15 |
|                                                         |      |

#### Appendix A DeviceNet Programming Overview

### Appendix B Uninstalling the NI-DNET Software

#### Appendix C Technical Support Resources

## Glossary

## Index

## Figures

| Figure 1-1. | NI-DNET Objects for a Network of Three Devices       | 1-3  |
|-------------|------------------------------------------------------|------|
| Figure 1-2. | Structure of an NI-DNET System                       | 1-4  |
|             |                                                      |      |
| Figure 2-1. | General Programming Steps for an NI-DNET Application | 2-7  |
| Figure 2-2. | NI-DNET Error Cluster Example                        | 2-12 |
| Figure 2-3. | Error Cluster Code Field                             | 2-13 |
| Figure 2-4. | Status Format in C                                   | 2-15 |
|             |                                                      |      |

| Figure 3-1. | Strobed I/O Timing Example                      |     |
|-------------|-------------------------------------------------|-----|
| Figure 3-2. | Scanned Polling Timing Example                  |     |
| Figure 3-3. | Background Polling Timing Example               |     |
| Figure 3-4. | Individual Polling Timing Example               |     |
| Figure 3-5. | Congestion Due to Back-to-Back COS I/O          |     |
| Figure 3-6. | AC Drive Output Assembly, Instance 20           |     |
| Figure 3-7. | Setup Online Info Dialog Box                    |     |
| Figure 3-8. | Device Details Dialog Box                       |     |
| Figure 4-1. | SingleDevice Front Panel                        |     |
| Figure 4-2. | Programming Steps for SingleDevice Example      |     |
| Figure 4-3. | GetIdentityAttrs Front Panel                    |     |
| Figure 4-4. | Programming Steps for GetIdentityAttrs Example  |     |
| Figure A-1. | Classes of Geometric Shapes                     | A-3 |
| Figure A-2. | Object Modeling Used in DeviceNet Specification |     |
| Figure A-3. | Polled I/O Example                              |     |
| Figure A-4. | Strobed I/O Example                             |     |
| Figure A-5. | COS/Cyclic I/O Example                          |     |
| Figure A-6. | Input and Output Assemblies                     |     |
| Figure A-7. | Input Assembly for Photoeye or Limit Switch     |     |
| s           |                                                 |     |

#### Tables

| Table 2-1. | Determining Severity of Status                            | 2-15 |
|------------|-----------------------------------------------------------|------|
| Table 3-1. | Attribute Mapping for Basic Speed Control Output Assembly | 3-10 |
| Table A-1. | DeviceNet Baud Rates and Wiring Lengths                   | A-2  |
| Table A-2. | Explicit Message Request                                  | A-6  |
| Table A-3. | Explicit Message Response                                 | A-6  |

This manual describes the basics of DeviceNet and explains how to develop an application program. It also provides detailed examples you can use as models for your own applications. The NI-DNET software is meant to be used with either Windows 98/95 or Windows NT version 3.51 or later. This manual assumes that you are already familiar with the Windows system you are using.

## How to Use the Manual Set

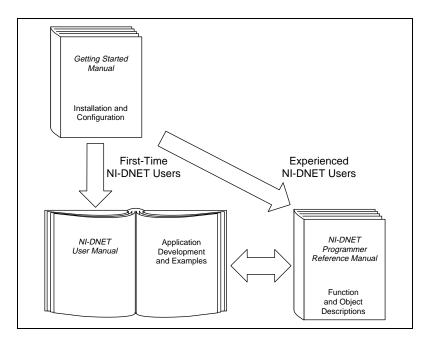

Use the getting started manual to install and configure your DeviceNet hardware and the NI-DNET software for Windows 98/95 or Windows NT.

Use this *NI-DNET User Manual* to learn the basics of DeviceNet and how to develop an application program. The user manual also contains detailed examples.

Use the *NI-DNET Programmer Reference Manual* for specific information about each NI-DNET function and object, including format, parameters, and possible errors.

## **Conventions Used in This Manual**

The following conventions appear in this manual:

| »         | The » symbol leads you through nested menu items and dialog box options to a final action. The sequence <b>File</b> » <b>Page Setup</b> » <b>Options</b> directs you to open the <b>File</b> menu, select the <b>Page Setup</b> item, and select <b>Options</b> from the last dialog box.                                                                           |
|-----------|----------------------------------------------------------------------------------------------------|
|           | This icon denotes a note, which alerts you to important information.                                                                                                    |
| bold      | Bold text denotes items that you must select or click on in the software,<br>such as menu items and dialog box options. Bold text also denotes<br>parameter names.                                                                                                    |
| italic    | Italic text denotes variables, emphasis, a cross reference, or an introduction<br>to a key concept. This font also denotes text that is a placeholder for a word<br>or value that you must supply.                                                                                                    |
| monospace | Text in this font denotes text or characters that you should enter from the keyboard, sections of code, programming examples, and syntax examples. This font is also used for the proper names of disk drives, paths, directories, programs, subprograms, subroutines, device names, functions, operations, variables, filenames and extensions, and code excerpts. |

## **Related Documentation**

The following documents contain information that you might find helpful as you read this manual:

- ANSI/ISO Standard 11898-1993, Road Vehicles—Interchange of Digital Information—Controller Area Network (CAN) for High-Speed Communication
- *DeviceNet Specification, Version 2.0*, Open DeviceNet Vendor Association
- LabVIEW online reference
- ODVA website, www.odva.org
- Microsoft Win32 Software Development Kit (SDK) online help

## **NI-DNET Software Overview**

The DeviceNet software provided with National Instruments DeviceNet hardware is called NI-DNET. This section provides an overview of the NI-DNET software.

## **NI-DNET Objects**

The NI-DNET software, like the DeviceNet Specification, uses object-oriented concepts to represent components in the DeviceNet system (for more information about object-oriented concepts in the DeviceNet Specification, refer to Appendix A, *DeviceNet Programming Overview*). However, whereas in the DeviceNet Specification objects represent a multitude of components in DeviceNet devices, NI-DNET objects represent components of the Windows NT/98/95 device driver software. The NI-DNET device driver objects do not correspond directly to objects contained in remote devices. To facilitate access to the DeviceNet network, the NI-DNET objects provide a more concise representation of various objects defined in the DeviceNet Specification.

Much like any other object-oriented system, NI-DNET device driver objects use the concepts of class, instance, attribute, and service to describe their features. The NI-DNET device driver software provides three classes of objects: Interface Objects, Explicit Messaging Objects, and I/O Objects. You can open an instance of an NI-DNET object using one of the three open functions (ncOpenDnetExplMsg, ncOpenDnetIntf, or ncOpenDnetIO). The services for an NI-DNET object are accomplished using the NI-DNET functions, which can be called directly from your programming environment (such as Microsoft C/C++ or LabVIEW). The essential attributes of an NI-DNET object are initialized using its open function; you can access other attributes using ncGetDriverAttr or ncSetDriverAttr. The attributes of NI-DNET device driver objects are called *driver attributes*, to differentiate them from actual attributes in remote DeviceNet devices.

For complete information on each NI-DNET object, including its driver attributes and supported functions (services), refer to your *NI-DNET Programmer Reference Manual*.

#### **Interface Object**

The Interface Object represents a DeviceNet interface (physical DeviceNet port on your DeviceNet board). Since this interface acts as a device on the DeviceNet network much like any other device, it is configured with its own MAC ID and baud rate.

Use the Interface Object to do the following:

- Configure NI-DNET settings that apply to the entire interface
- Start and stop communication for all NI-DNET objects associated with the interface

#### **Explicit Messaging Object**

The Explicit Messaging Object represents an explicit messaging connection to a remote DeviceNet device (physical device attached to your interface by a DeviceNet cable). Since only one explicit messaging connection is created for a given device, the Explicit Messaging Object is also used for features that apply to the device as a whole.

Use the Explicit Messaging Object to do the following:

- Execute the DeviceNet Get Attribute Single service on the remote device (ncGetDnetAttribute)
- Execute the DeviceNet Set Attribute Single service on the remote device (ncSetDnetAttribute)
- Send any other explicit message request to the remote device and receive the associated explicit message response (ncWriteDnetExplMsg, ncReadDnetExplMsg)
- Configure NI-DNET settings that apply to the entire remote device

## I/O Object

The I/O Object represents an I/O connection to a remote DeviceNet device (physical device attached to your interface by a DeviceNet cable). The I/O Object usually represents I/O communication as a master with a remote slave device, but it can also be used for I/O communication as a slave.

The I/O Object supports as many master/slave I/O connections as currently allowed by the DeviceNet Specification. This means that you can use polled, strobed, and COS/cyclic I/O connections simultaneously for a given device. As specified by the DeviceNet Specification, only one master/slave I/O connection of a given type can be used for each device (MAC ID). For example, you cannot open two polled I/O connections for the same device.

Use the I/O Object to do the following:

- Read data from the most recent message received on the I/O connection (ncReadDnetIO)
- Write data for the next message produced on the I/O connection (ncWriteDnetIO)

#### Example

Figure 1-1 shows an example of how NI-DNET objects can be used to communicate on a DeviceNet network. This example shows three DeviceNet devices. The first device (at MAC ID 1) is the National Instruments DeviceNet interface. The second device (at MAC ID 5) uses NI-DNET to access a polled and a COS I/O connection simultaneously. The third device (at MAC ID 8) uses NI-DNET to access an explicit messaging connection and a strobed I/O connection.

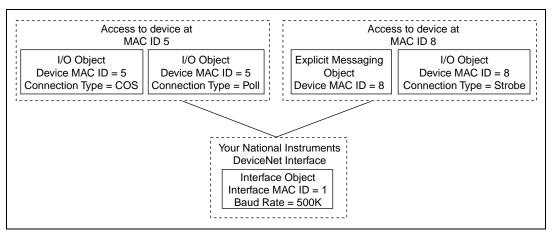

Figure 1-1. NI-DNET Objects for a Network of Three Devices

## **NI-DNET Software Components**

The following section highlights important components included with the NI-DNET software for Windows NT/98/95.

Figure 1-2 illustrates how your NI-DNET software works with your system and your DeviceNet hardware.

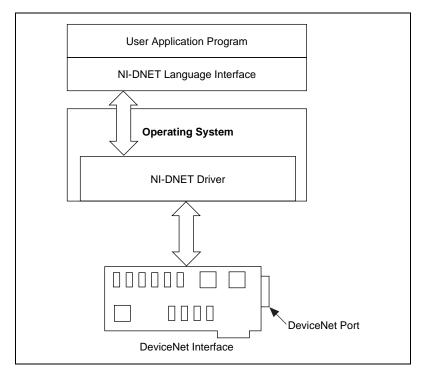

Figure 1-2. Structure of an NI-DNET System

#### **NI-DNET Driver and Utilities**

The NI-DNET software contains the following drivers and utilities:

- A documentation file, readme.txt, contains important information about the NI-DNET software and a description of any new features. Before you use the software, read this file for the most recent information about the NI-DNET software.
- A 32-bit, multitasking-aware device driver is used to interface with National Instruments DeviceNet hardware. Under Windows 98/95, this is a dynamically loadable, Plug and Play aware virtual device

driver (VxD). Under Windows NT, this is a native Windows NT kernel driver.

- A Win32 dynamic link library acts as the interface between all Windows NT/98/95 DeviceNet applications and the NI-DNET device driver.
- The NI-DNET Hardware Configuration utility is used to configure the DeviceNet hardware and verify proper operation of the DeviceNet hardware and software.
- The SimpleWho utility is used to determine basic information about the devices on your DeviceNet network. This information assists with determining the parameters needed for I/O configuration (ncOpenDnetIO).

#### **Firmware Image Files**

All National Instruments DeviceNet hardware products contain an on-board microprocessor. This microprocessor allows all time-critical aspects of the NI-DNET software to execute separately from your Windows NT/98/95 application. The firmware image which runs on the on-board microprocessor, nidnet.nfw, is loaded and executed automatically when your NI-DNET application starts.

## Language Interface Files

- A documentation file, readme.txt, contains information about the NI-DNET language interface files.
- A 32-bit C language header file, nidnet.h, contains NI-DNET function prototypes, host data types, and various predefined constants.
- A 32-bit C language link library, nidnetms.lib, is used by Microsoft C/C++ applications to access NI-DNET functions.
- A 32-bit C language link library, nidnetbo.lib, is used by Borland C/C++ (5.0 or later) applications to access NI-DNET functions.
- NI-DNET language interface file for Microsoft Visual Basic (5.0 or later), nidnet.bas, when installed, provides complete integration in that environment.
- NI-DNET language interface files for LabWindows/CVI, when installed into your LabWindows/CVI directory, provide for complete integration in that environment.

• NI-DNET language interface files for LabVIEW/BridgeVIEW, when installed into your LabVIEW/BridgeVIEW directory, provide for complete integration in that environment.

## **Application Examples**

The NI-DNET software includes example applications. For a detailed description of the example application files, refer to Chapter 4, *Application Examples*.

## WinDnet Support Files

The NI-DNET software includes support files for the Allen-Bradley WinDnet architecture. With this software, you can use the National Instruments DeviceNet hardware with various Allen-Bradley DeviceNet software tools, such as the DeviceNet Manager software. The DeviceNet Manager software provides features to assists in the installation and configuration of devices in a DeviceNet system.

## **Using NI-CAN Software with DeviceNet**

CAN (Controller Area Network) is the low-level protocol used for DeviceNet communications. In addition to the NI-DNET functions, your National Instruments DeviceNet interface can also be used for low-level access to CAN messages using the NI-CAN software. NI-CAN is intended primarily for applications that require direct access to CAN messages, such as test applications for automotive (non-DeviceNet) networks. When connecting to a DeviceNet network, the NI-CAN capabilities are useful only for the following applications:

- Low-level monitoring of CAN messages to determine conformance to DeviceNet specifications
- Implementation of sections of the DeviceNet Specification yourself, such as custom configuration tools

If you want to use the NI-CAN software, refer to the installation files and online manuals on the National Instruments FTP site, ftp://ftp.ni.com/support/ind\_comm/CAN

NI-CAN 1.2 uses a different device driver infrastructure than NI-DNET 1.1. If you are using NI-CAN 1.2, you must uninstall NI-DNET before installing NI-CAN (and vice versa).

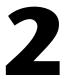

# **Developing Your Application**

This chapter explains how to develop an application using the NI-DNET functions.

## Accessing NI-DNET from your Programming Environment

Applications can access the NI-DNET driver software by using either Microsoft C/C++ Win32, Borland C/C++ 5.0 or later, LabWindows/CVI, LabVIEW, or Visual Basic. If you are using any other development environment, you must use direct entry. Each of these language interface techniques is summarized below.

### Using LabVIEW or BridgeVIEW (G)

For applications written in LabVIEW (4.0 or later) or BridgeVIEW, NI-DNET provides a complete G language function library, front panel controls, and examples.

You can place NI-DNET functions into your diagram from the LabVIEW **Functions** palette, and you can place NI-DNET controls into your front panel from the LabVIEW **Controls** palette.

For online help for a specific NI-DNET function or control, select **Show Help** from the LabVIEW **Help** menu, then click on the NI-DNET function or control. You can click on a function within the NI-DNET palette or after placement into your diagram.

## **NI-DNET Palette Location**

The NI-DNET Functions and Controls palettes are in LabVIEW's **Default** view. You do not have to set this palette view, unless you either select a different palette view or you are using LabVIEW 4.0. If you are using a different palette view than **Default**, select **Edit>Select Palette Set> Default** from the menu to view the NI-DNET controls and functions.

#### LabVIEW 4.0 Users

If you are using version 4.0 of LabVIEW, you should either contact National Instruments for a free upgrade to LabVIEW 4.1 or follow these steps to add the NI-DNET view to your existing palette set.

- 1. Select Edit»Edit Controls & Functions Palette. LabVIEW displays a dialog box with a list of palette sets and an option to add new setup.
- 2. Select **New Setup** from the **Palette Set** list and enter NIDNET VIEW for the setup name.
- 3. Right-click on the **Controls** box and select **Insert**»**Submenu** from the list. From the **Insert Menu** dialog box, select **Link to an existing menu file (.mnu)**.
- 4. Select **dir.mnu** from the \LabVIEW\vi.lib\addons\nidnet\ directory. An icon box appears in your **Controls** set for NI-DNET controls.
- 5. Repeat Steps 3 and 4 for the **Functions** box.
- 6. Click on **Save Changes** on the **Edit Control and Functions Palette** box to make your view show up in the palette set.
- 7. To view the NI-DNET palette at any time in LabVIEW, select Edit>Select Palette Set>NIDNET VIEW.

#### Using LabWindows/CVI

For applications written in LabWindows/CVI, NI-DNET provides complete LabWindows/CVI function panels as well as a LabWindows/CVI header file (nidnet.h) and link library (nidnet.lib).

After you create a new project and a new C source file for your NI-DNET application, add the following line to the beginning of your code.

```
#include "nidnet.h"
```

You can now call NI-DNET functions within your LabWindows/CVI source code. You can enter NI-DNET function calls into your code by typing them directly, or by using the NI-DNET function panels. To open the NI-DNET function panels, select **NI-DNET** from the LabWindows/CVI **Library** menu.

The NI-DNET function panels are used much like any other LabWindows/CVI function panel set. They include online help for each function and each parameter. When you compile your LabWindows/CVI application for NI-DNET, it is automatically linked with nidnet.lib, the link library for LabWindows/CVI. When NI-DNET is installed, the installation program checks to see which compatible C compiler you are using with LabWindows/CVI (Microsoft, Borland, Watcom, or Symantec), and copies an appropriate nidnet.lib for that compiler. If you re-install LabWindows/CVI to change your compatible compiler, you must also re-install your NI-DNET software.

#### **Using Microsoft Visual Basic**

To create an NI-DNET application in Visual Basic, add the nidnet.bas file to your project. This allows you to call any NI-DNET function declared in the nident.bas file from your code.

#### Using Microsoft C/C++ or Borland C/C++

For applications written in Microsoft Visual C/C++ (2.0 or later) or Borland C/C++ (5.0 or later), NI-DNET provides a header file (nidnet.h) and link library (nidnetms.lib or nidnetbo.lib). For LabWindows/CVI, support for NI-DNET is built-in (refer to the section *Using LabWindows/CVI*). For other C/C++ programming environments, you must access NI-DNET functions using direct entry (refer to the section *Direct Entry Access*, later in this chapter).

Follow these steps to use the Microsoft C/C++ or Borland C/C++ language interface files for your application:

- 1. Include the nidnet.h header file in your C source code.
  - For C applications (files with the .c extension), add the following line to the beginning of your source code.

#include "nidnet.h"

• For C++ applications (files with the .cpp extension), add the following lines to the beginning of your source code.

#define \_cplusplus

#include "nidnet.h"

The \_cplusplus define allows nidnet.h to properly handle the transition from C++ to the C language NI-DNET functions.

2. You can now enter NI-DNET function calls into your source code by typing them directly.

- 3. Link your application to the NI-DNET link library.
  - For Microsoft C/C++, link your application with the NI-DNET link library for Microsoft C/C++ (2.0 or later), nidnetms.lib.
  - For Borland C/C++, link your application with the NI-DNET link library for Borland C/C++ (5.0 or later), nidnetbo.lib. For Borland C/C++ 4.5, you must use direct entry (see *Direct Entry Access*, later in this chapter).

For a complete description of how each NI-DNET function is used in C/C++ or LabVIEW, refer to the *NI-DNET Programmer Reference Manual*. For information on examples shipped with this software, refer to the main readme.txt file located in the c:\nidnet\examples directory. For language-specific details, refer to the readme.txt file located in that language folder.

#### **Direct Entry Access**

You can directly access NI-DNET from any programming environment that allows you to request addresses of functions that a dynamic link library (DLL) exports. The functions used to access a DLL in this manner are provided by the Microsoft Win32 functions of Windows NT/98/95. Using these Microsoft Win32 functions to access a DLL is often referred to as direct entry. To use direct entry with NI-DNET, complete the following steps:

1. Load the NI-DNET DLL, nican.dll.

The following C language code fragment illustrates how to call the Win32 LoadLibrary function and check for an error.

```
#include <windows.h>
#include "nidnet.h"
HINSTANCE NidnetLib = NULL;
NidnetLib=LoadLibrary("nican.dll");
if (NidnetLib == NULL) {
   return FALSE; /*Error*/
}
```

2. Get the addresses for the NI-DNET DLL functions you will use.

Your application must use the Win32 GetProcAddress function to get the addresses of the NI-DNET functions your application needs. For each NI-DNET function used by your application, you must define a direct entry prototype. For the prototypes for each function exported by nican.dll, refer to the *NI-DNET Programmer Reference Manual*.

The following code fragment illustrates how to get the addresses of the ncOpenDnetIO, ncCloseObject, and ncReadDnetIO functions.

```
static NCTYPE_STATUS (_NCFUNC_ *PncOpenDnetIO)
   (NCTYPE_STRING ObjName,
   NCTYPE_OBJH_P ObjHandlePtr);
static NCTYPE_STATUS (_NCFUNC_ *PncCloseObject)
   (NCTYPE_OBJH ObjHandle);
static NCTYPE_STATUS (_NCFUNC_ *PncReadDnetIO)
   (NCTYPE_OBJH ObjHandle, NCTYPE_UINT32 SizeofData,
   NCTYPE ANY P Data);
PncOpenDnetIO = (NCTYPE_STATUS (_NCFUNC_ *)
   (NCTYPE_STRING, NCTYPE_OBJH_P))
   GetProcAddress(NidnetLib,
   (LPCSTR) "ncOpenDnetIO");
PncCloseObject = (NCTYPE_STATUS (_NCFUNC_ *)
   (NCTYPE_OBJH))
   GetProcAddress(NidnetLib,
   (LPCSTR) "ncCloseObject");
PncRead = (NCTYPE_STATUS (_NCFUNC_ *)
   (NCTYPE_OBJH, NCTYPE_UINT32, NCTYPE_ANY_P))
   GetProcAddress(NidnetLib,
   (LPCSTR) "ncReadDnetIO");
```

If GetProcAddress fails, it returns a NULL pointer. The following code fragment illustrates how to verify that none of the calls to GetProcAddress failed.

```
if ((PncOpenDnetIO == NULL) ||
      (PncCloseObject == NULL) ||
      (PncReadDnetIO == NULL)) {
    FreeLibrary(NidnetLib);
    printf("GetProcAddress failed");
}
```

3. Configure your application to de-reference the pointer to call an NI-DNET function, as illustrated by the following code.

```
NCTYPE_STATUS status;
NCTYPE_OBJH MyObjh;
status = (*PncOpenDnetIO) ("DNETO", &MyObjh);
if (status < 0) {
    printf("ncOpenDnetIO failed");
}
```

4. Free nican.dll.

Before exiting your application, you need to free nican.dll with the following command.

FreeLibrary(NidnetLib);

For the most recent information on NI-DNET support for other programming environments, refer to the readme.txt file. For more information on direct entry, refer to the Microsoft Win32 Software Development Kit (SDK) online help.

## **Programming Model for NI-DNET Applications**

The following steps provide an overview of how to use the NI-DNET functions in your application. The steps are shown in Figure 2-1 in flowchart form. For examples of using NI-DNET for specific applications, refer to Chapter 4, *Application Examples*. The NI-DNET functions are described in detail in the *NI-DNET Programmer Reference Manual*.

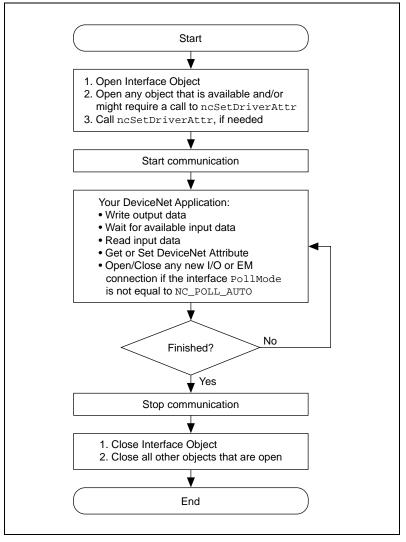

Figure 2-1. General Programming Steps for an NI-DNET Application

#### Step 1. Open Objects

Before you use an NI-DNET object in your application, you must configure and open it using either ncOpenDnetIntf, ncOpenDnetExplMsg, or ncOpenDnetIO. These open functions return a handle for use in all subsequent NI-DNET calls for that object. The ncOpenDnetIntf function configures and opens an Interface Object. Your NI-DNET application uses this Interface Object to start and stop communication. The Interface Object must be the first NI-DNET object opened by your application.

The ncOpenDnetExplMsg function configures and opens an Explicit Messaging Object, and the ncOpenDnetIO function configures and opens an I/O Object.

#### Step 2. Start Communication

Start communication to initialize DeviceNet connections to remote devices. Use the Interface Object to call the ncOperateDnetIntf function with the Opcode parameter set to Start.

The following optional steps can be done before you start communication:

- For an I/O Object, if it is not acceptable to send output data of all zeros, call ncWriteDnetIO to provide valid output values for the initial transmission.
- For an I/O Object, if your application is multitasking, call the ncCreateNotification or ncCreateOccurrence function with the DesiredState parameter set to Read Available. This notifies your application when new input data is received from the remote device.
- For any NI-DNET object, if any of the Driver attributes needs to be changed, call ncSetDriverAttr with the attribute Id and attribute value. The ncSetDriverAttr function cannot be called after the communication has started.

#### Step 3. Run Your DeviceNet Application

After you open your NI-DNET objects and start communication, you are ready to interact with the DeviceNet network.

Use the following steps with an I/O Object:

- 1. Call the ncWriteDnetIO function to write output data for subsequent transmission on the DeviceNet network.
- 2. Call the ncWaitForState function with the DesiredState parameter set to Read Available. This function waits for output data to be transmitted and for new input data to be received. If your application is multitasking, you might have other tasks to do in your application while you wait for new input data. If so, use the ncCreateNotification or ncCreateOccurrence function instead of ncWaitForState (see *Step 2. Start Communication*).
- 3. Call the ncReadDnetIO function to read input data received from the DeviceNet network.
- 4. Loop back to Step 1 as needed.

Use the following steps with an Explicit Messaging Object:

- 1. Call the ncWaitForState function with the DesiredState parameter set to Established. This ensures that the explicit message connection is established before you send the first explicit message request.
- 2. To get an attribute from a remote DeviceNet device, call the ncGetDnetAttribute function.
- 3. To set the value of an attribute in a remote DeviceNet device, call the ncSetDnetAttribute function.
- 4. To invoke other explicit message services in a remote DeviceNet device, use the ncWriteDnetExplMsg function to write the service request, the ncWaitForState function to wait for the service response, and the ncReadDnetExplMsg function to read the service response.
- 5. Loop back to Step 2 as needed.

# Addition of Slave Connections after Communication Start

If you need to add I/O and Explicit Messaging connections after the communication on the network has started, you can call ncOpenDnetExplMsg and ncOpenDnetIO as long as the Interface Object's poll mode had been configured to NC\_POLL\_SCAN (Scanned) or NC\_POLL\_INDIV (Individual). Since the Automatic poll mode (NC\_POLL\_AUTO) calculates the expected packet rate (EPR) based on the estimated network bandwidth, all the I/O connections have to be opened before you start the communication if the Automatic mode is selected. The EPR restrictions due to different values of the PollMode parameter still apply to the I/O objects. For details on these requirements, refer to ncOpenDnetIO and ncOpenDnetIntf function descriptions in the *NI-DNET Programmer Reference Manual*.

#### Step 4. Stop Communication

Before you exit your application, stop communication to shut down DeviceNet connections to remote devices. Use the Interface Object to call the ncOperateDnetIntf function with the Opcode parameter set to Stop.

#### Step 5. Close Objects

Before you exit your application, close all NI-DNET objects using the ncCloseObject function.

#### **Multiple Applications on the Same Interface**

The NI-DNET software allows multiple NI-DNET applications to use the same interface object simultaneously, as long as the interface configuration remains the same. For example, you can run both the SingleDevice example and SimpleWho on "DNETO" as long as the Interface MacId and BaudRate parameters are the same in both applications. Similarly, you can open up two copies of the SingleDevice example and communicate with two different devices as if it were through a single application. These same rules apply to the I/O Object and the Explicit Messaging Object.

As long as all the configuration attributes are the same, any object can be opened multiple times. You can enable only one notification or wait (through ncWaitForState, ncCreateNotification, or ncCreateOccurrence functions) for an object, no matter how many handles you have opened for that particular object. For example, if you are running two copies of the SingleDevice example on the same interface with the same connection types, the notification triggers in only one application at a time.

The synchronization of events and the protection of the object I/O data is the responsibility of the application developer. Similarly, the application performance might change based on the number of objects open and the frequency of API calls made in each application. For example, several calls to ncGetDnetAttribute in one application might slow down another application running on the same interface.

To ensure proper clean up of all the objects, each open call to an object should be matched by a close call to the same object, and each call to ncOperateDnetIntf with NC\_OP\_START code should be matched by a call to the same function with NC\_OP\_STOP code.

## Handling Status in G (LabVIEW/BridgeVIEW)

#### **Checking Status**

For applications written in G (LabVIEW/BridgeVIEW), status checking is handled automatically. For all NI-DNET functions, the lower left and right terminals provide status information using LabVIEW Error Clusters. LabVIEW Error Clusters are designed so that status information flows from one function to the next, and function execution stops when an error occurs. For more information, refer to the Error Handling section in the LabVIEW online reference.

Within your LabVIEW block diagram, you wire the Error in and Error out terminals of NI-DNET functions together in succession. When an error is detected in an NI-DNET function (status field true), all NI-DNET functions wired together are skipped except for ncCloseObject. The ncCloseObject function executes regardless of whether an error occurred, thus ensuring that all NI-DNET objects are closed properly when execution stops due to an error. Depending on how you want to handle errors, you can wire the Error in and Error out terminals together per-object (group a single open/close pair), per-device (group together Explicit Messaging and I/O Objects for a given device), or per-network (group all functions for a given interface). The DeviceNet Error Handler function converts an NI-DNET Error Cluster into a descriptive string. If you display this string when an error or warning is detected, you can avoid interpretation of individual fields of the Error Cluster to debug the problem quickly and effectively. The Error in terminal of this function is normally wired from the Error out terminal of an ncCloseObject function.

To display an NI-DNET Error Cluster description without interrupting execution of other code, the Error out and Error String output terminals of the DeviceNet Error Handler are normally wired to front panel indicators. If you want to interrupt execution and display a dialog box that describes the error, set Show Error Dialog to true instead of using front panel indicators.

Figure 2-2 shows the Error Cluster of the ncCloseObject function wired into the DeviceNet Error Handler function. Instead of showing the dialog box when an error occurs, this diagram displays the error description using a front panel indicator.

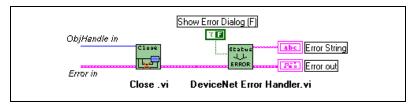

Figure 2-2. NI-DNET Error Cluster Example

#### Status Format

When you use the DeviceNet Error Handler function in your diagram, a description of the error is displayed either in a dialog box or on your front panel (assuming you wire Error String to an indicator). When you display the error string generated by DeviceNet Error Handler, you do not need to interpret the individual fields of the NI-DNET Error Cluster.

In the NI-DNET implementation of Error Clusters, each field has the following meaning.

## Status

This boolean field is set to true when an error occurs and remains false when a warning or success occurs. An error occurs when a function does not perform the expected behavior. A warning occurs when the function performed as expected but a condition exists which might require your attention. Success indicates that the function performed normally.

#### Code

The 32 bits of the code field have the format shown in Figure 2-3.

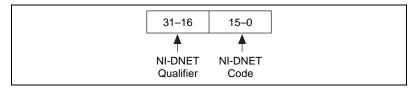

Figure 2-3. Error Cluster Code Field

The lower 16 bits indicate the primary status code used for warnings or errors. For example, if NI-DNET cannot initialize communication with a device, the code NC\_ERR\_DEVICE\_INIT is returned. If no warning or error exists, the Error Cluster's code field has the value zero.

The upper 16 bits indicate a qualifier for the primary NI-DNET warning or error code. This NI-DNET qualifier is specific to individual values for the NI-DNET code and provides additional information useful for detailed debugging. For example, if the status code is NC\_ERR\_DEVICE\_INIT, the qualifier indicates the exact cause of the initialization problem. If no qualifier exists, the NI-DNET qualifier field has the value zero.

#### Source

When an error or warning occurs, the source field (a string) of the Error Cluster provides the complete VI hierarchy for the NI-DNET function in which the error or warning occurred. If no error or warning occurs in your application, source remains blank.

The first line in source displays the NI-DNET function in which the error or warning occurred. The next line displays the name of the VI that called the NI-DNET function. Subsequent lines display the next highest VI in the call chain, up to the main VI for your application.

## Handling Status in C

#### **Checking Status**

Each C language NI-DNET function returns a value that indicates the status of the function call. This status value is zero for success, greater than zero for a warning, and less than zero for an error.

After every call to an NI-DNET function, your program should check to see if the return status is nonzero. If so, call the ncStatusToString function to obtain an ASCII string which describes the error/warning. You can then use standard C function, such as printf, to display this ASCII string.

The following text shows C source code for handling the status returned from the ncCloseObject function. If an error or warning is detected, call ncStatusToString to obtain an error description.

```
NCTYPE_STATUS status;
char string[80];
. . .
status = ncCloseObject(objh);
if (status != NC_SUCCESS) {
   ncStatusToString(status, sizeof(string), string);
   printf("ncCloseObject: %s\n", string);
   . . .
}
. . .
```

When you access the NI-DNET code and qualifier within your application, you should use the constants defined in nidnet.h. These constants use the same names as described in the *NI-DNET Programmer Reference Manual*. For example, to check for a timeout after you call ncWaitForState, you would write C code similar to the following:

```
if (NC_STATCODE(status) == NC_ERR_TIMEOUT) {
   YourCodeToHandleTimeout();
}
```

#### **Status Format**

When you use the ncStatusToString function in your C source code, you can always obtain a complete description of the error, and you do not need to interpret the individual fields of the NI-DNET status.

To provide the maximum amount of information, the status returned by NI-DNET functions is encoded as a signed 32-bit integer. The format of this integer is shown in Figure 2-4.

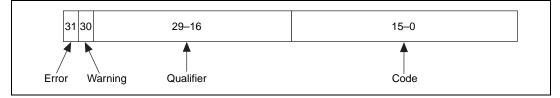

Figure 2-4. Status Format in C

## Error/Warning Indicators (Severity)

The error and warning bits ensure that all NI-DNET errors generate a negative status and all NI-DNET warnings generate a positive status. The error bit sets when a function does not perform the expected behavior, resulting in a negative status. The warning bit sets when the function performed as expected but a condition exists that might require your attention. If no error or warning occurs, the entire status sets to zero to indicate success. Table 2-1 summarizes the behavior of NI-DNET status.

| Status   | Result                                                                                            |
|----------|---------------------------------------------------------------------------------------------------|
| Negative | Error. Function did not perform expected behavior.                                                |
| Zero     | Success. Function completed successfully.                                                         |
| Positive | Warning. Function performed as expected, but a condition arose that might require your attention. |

Table 2-1. Determining Severity of Status

#### Code

The code bits indicate the primary status code used for warning or errors. For example, if NI-DNET cannot initialize communication with a device, the code NC\_ERR\_DEVICE\_INIT is returned. If no warning or error exists, this field has the value zero.

## Qualifier

The qualifier bits hold a qualifier for the warning or error code. It is specific to individual values for the code field and provides additional information useful for detailed debugging. For example, if the status code is NC\_ERR\_DEVICE\_INIT, the qualifier indicates the exact cause of the initialization problem. If no qualifier exists, this field has the value zero.

# 3

# NI-DNET Programming Techniques

This chapter describes various techniques to help you program your NI-DNET application. The techniques include configuration of I/O connection timing, using I/O data (assemblies), using explicit messaging, and handling multiple devices. This chapter also includes information on the SimpleWho utility and DeviceNet network management tools.

## **Configuring I/O Connections**

This section provides information on how I/O connections relate to one another and how your configuration of I/O connection timing can affect the overall performance of your DeviceNet system. The various types of I/O connections provided by DeviceNet are described in Chapter 1, *NI-DNET Software Overview*.

In a master/slave DeviceNet I/O system, the master determines the timing of all I/O communication. Within your NI-DNET application, the ncOpenDnetIO function configures the timing for I/O connections in which your application communicates as master. As you read this section, you might want to refer to the description of the ncOpenDnetIO function in the *NI-DNET Programmer Reference Manual*.

#### **Expected Packet Rate**

Each DeviceNet I/O connection contains an attribute called the expected packet rate, which specifies the expected rate (in milliseconds) of messages (*packets*) for the I/O connection. For NI-DNET, you use the ExpPacketRate parameter of the ncOpenDnetIO function to configure the expected packet rate.

After you start communication, the embedded microprocessor on your National Instruments DeviceNet interface transmits messages at the ExpPacketRate. This means that after the I/O connection is configured,

your NI-DNET application does not need to be concerned with the timing of messages on the DeviceNet network.

When you select an ExpPacketRate for an I/O connection, you must consider all I/O connections in your system. For example, although you might be able to configure an ExpPacketRate of 3 ms for a single I/O connection, you cannot configure a 3 ms ExpPacketRate for 40 I/O connections because DeviceNet's bandwidth capabilities cannot support 40 messages in a 3 ms time frame.

The following sections describe how to evaluate system considerations so that you can configure valid values for ExpPacketRate.

## Strobed I/O

For strobed I/O connections, the master broadcasts a single strobe command message to all strobed slaves. Since all strobed I/O connections transfer data at the rate of this single strobe command message, the ExpPacketRate of each strobed I/O connection must be set to the same value.

The common ExpPacketRate for all strobed I/O connections should provide enough time for the strobe command and each strobed slave's response. You must also allow time for other I/O messages and explicit messages to occur in the ExpPacketRate time frame. If you do not know the time needed, let NI-DNET calculate a safe value for you (refer to the section *Automatic EPR Feature*, later in this chapter).

Figure 3-1 shows a timing example for four strobed devices at MAC ID 9, 11, 12, and 13. Notice that since MAC ID 11 is slow to respond, the ExpPacketRate is set to 20 ms to provide additional safety margin for other messages.

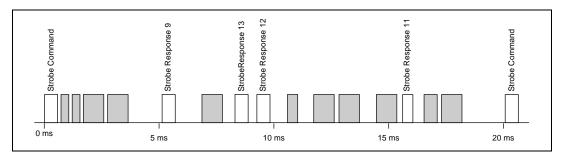

Figure 3-1. Strobed I/O Timing Example

## Polled I/O

Polled I/O connections use a separate poll command and response message for each device.

The overall scheme that NI-DNET uses to time polled I/O connections is determined by the PollMode parameter of ncOpenDnetIntf. This PollMode parameter applies to all polled I/O connections (all calls to ncOpenDnetIO with ConnectionType of Poll).

The following sections describe different schemes you can use for polled I/O.

#### **Scanned Polling**

You can set the ExpPacketRate of each polled I/O connection to the same value used for all strobed I/O. Using a common ExpPacketRate for all strobed and polled I/O is referred to as scanned I/O. Scanned I/O is also referred to as scanned polling with respect to polled I/O connections. When you use scanned I/O, NI-DNET transmits all strobe and poll command messages onto the network in quick succession.

Scanned I/O is a simple, efficient way to handle I/O connections that require similar response rates. With scanned I/O, the master knows that all strobe and poll commands go out at the same time. Therefore, the master does not need to manage individual timers, thus optimizing processing overhead. Scanned I/O also provides overall consistency. If a given DeviceNet system uses only scanned I/O, you know that all higher level control algorithms can execute at the single common strobe/poll ExpPacketRate.

The common ExpPacketRate for all strobed and polled I/O connections should provide enough time for all strobe/poll commands and each slave's response. You must also allow time for other I/O messages and explicit messages to occur in the ExpPacketRate time frame.

NI-DNET provides two different methods you can use to configure scanned I/O:

• If you set the PollMode parameter of ncOpenDnetIntf to Automatic, NI-DNET automatically calculates a valid common ExpPacketRate value for each strobed and polled I/O connection. When you use this scheme, you do not need to specify a valid ExpPacketRate when you open your strobed/polled I/O connections. For more information, refer to the *Automatic EPR Feature* section, later in this chapter. • If you set the PollMode parameter of ncOpenDnetIntf to Scanned, to configure scanned I/O you must specify the exact same ExpPacketRate when you open each of your strobed/polled I/O connections. Using this scheme, you must determine a valid ExpPacketRate for your DeviceNet system.

Figure 3-2 shows a scanned polling example for four polled devices at MAC ID 14, 17, 20, and 30. The shaded areas indicate other message traffic, such as the strobed I/O messages shown in Figure 3-1.

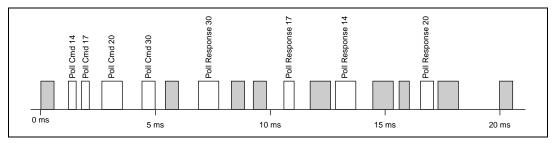

Figure 3-2. Scanned Polling Timing Example

#### **Background Polling**

Scanned polling can be less efficient when used with devices with significantly different response times or devices with significantly different rates of physical measurement. In the example above (Figure 3-2), consider what would happen if device 14 took 52 ms to respond and device 20 took 38 ms to respond. In this case, even though device 17 and device 30 respond well within 20 ms, the common ExpPacketRate would need to be at least 52 ms. This situation can often be avoided using a special case of scanned polling called *background polling*.

To configure background polling, you first set the PollMode parameter of ncOpenDnetIntf to Scanned. Then for each polled I/O connection you configure (ncOpenDnetIO with ConnectionType set to Poll), you must set ExpPacketRate to either a foreground rate or a background rate. The foreground poll rate is the same as the common ExpPacketRate used for all strobed I/O. Devices in this group generally respond quickly to poll commands or have data that changes relatively quickly. The background poll rate must be an exact multiple of the foreground poll rate. Devices in this group generally respond slowly to poll commands or have data that changes relatively slowly (such as temperature).

Background polling provides many of the same advantages as scanned polling. The handling of only two groups optimizes performance. Also, background polling maintains overall network consistency because NI-DNET evenly disperses all background poll commands among multiple foreground cycles. In other words, all background poll commands are not sent in quick succession and thus do not generate quick bursts of traffic on the network.

Figure 3-3 shows a background polling example which resolves the problem discussed previously. Devices at MAC ID 17 and 30 are foreground polled every 20 ms (as before). Devices at MAC ID 14 and 20 are background polled every 60 ms (3 times the 20 ms foreground rate). The shaded areas indicate other message traffic.

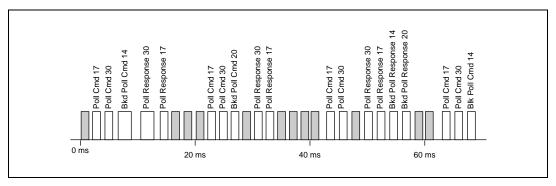

Figure 3-3. Background Polling Timing Example

#### Individual Polling

When the underlying response rates of all polled I/O devices do not fit into two clear groups, background polling can still be inefficient. For example, assume you have four different polled I/O sensors capable of updating measured input at 10 ms, 35 ms, 100 ms, and 700 ms respectively. Each device responds to its poll command within 1 ms but measures data at a different rate (such as a pushbutton for 10 ms and a temperature sensor for 700 ms). You could group these into a foreground rate of 10 ms and a background rate of 700 ms, but then much DeviceNet bandwidth would be wasted polling the 35 ms and 100 ms devices at the foreground rate. For this situation, the *individual polling* scheme is most appropriate.

To configure individual polling, first set the PollMode parameter of ncOpenDnetIntf to Individual. Then for each polled I/O connection you configure (ncOpenDnetIO with ConnectionType set to Poll), you must set ExpPacketRate to the rate desired for that device. Unlike the

scanned polling or background polling scheme, each poll command is no longer associated with the strobe command's rate, but instead is solely based on its ExpPacketRate.

Since the poll commands are not synchronized for individual polling, they can often be scattered relatively randomly. They can be evenly interspersed for a while, then suddenly occur in bursts of back-to-back messages. Because of this inconsistency, you should use smaller MAC IDs for smaller ExpPacketRate values. Since smaller MAC IDs in DeviceNet usually gain access to the network before larger MAC IDs, this helps to ensure that smaller rates can be maintained during bursts of increased traffic.

Figure 3-4 shows an individual polling example: MAC ID 3 is polled every 10 ms, MAC ID 10 every 35 ms, MAC ID 12 every 100 ms, and MAC ID 13 every 700 ms. Only the poll commands are shown (not poll responses or other messages).

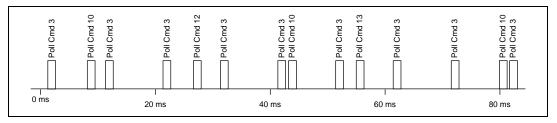

Figure 3-4. Individual Polling Timing Example

## Cyclic I/O

Cyclic I/O connections essentially use the same timing scheme as individually polled I/O connections. Each cyclic I/O connection sends its data at the configured ExpPacketRate. The main difference is that cyclic I/O data is transferred from slave to master, rather than from master to slave.

In the DeviceNet Specification, a poll command message is exactly the same as a cyclic output message (master to slave data). Since cyclic data from master to slave can be handled using individual polling, cyclic I/O connections are more commonly used for input data from slave to master. For NI-DNET, this means that for cyclic I/O connections, ncOpenDnetIO is normally called with InputLength nonzero and OutputLength zero.

Just as for individually polled I/O, you should use smaller MAC IDs for smaller cyclic I/O ExpPacketRate values. Doing so ensures that cyclic I/O traffic is prioritized properly.

#### Change-of-State (COS) I/O

Change-of-State I/O connections use the same timing scheme as cyclic I/O connections, but in addition to the ExpPacketRate, COS I/O sends data to the master whenever a change is detected.

For COS I/O, the cyclic transmission is used solely to verify that the I/O connection still exists, so the ExpPacketRate is typically set to a large value, such as 10,000 (10 seconds). Given such a large ExpPacketRate, the main performance concerns for COS I/O are an appropriate MAC ID, and if needed, a nonzero InhibitTimer.

In many cases, a given COS I/O device cannot detect data changes very quickly. If a COS device is capable of detecting quickly changing data, there is a chance that it could transmit many COS messages back-to-back, precluding other I/O messages and thus dramatically impairing overall DeviceNet performance. This problem is demonstrated in Figure 3-5.

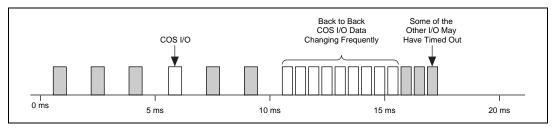

Figure 3-5. Congestion Due to Back-to-Back COS I/O

This problem can be prevented if you increase the MAC ID of the frequently changing COS I/O device. If the COS device has a higher MAC ID than other devices, it cannot preclude their I/O messages.

You can also prevent back-to-back COS I/O messages if you set the InhibitTimer driver attribute using ncSetDriverAttr. After transmitting COS data, the I/O connection must wait InhibitTimer before it can transmit COS data again. A reasonable value for InhibitTimer would be the smallest ExpPacketRate of an I/O connection with a larger MAC ID than the COS I/O device.

#### **Automatic EPR Feature**

For cyclic I/O connections, a valid ExpPacketRate is required for your call to ncOpenDnetIO. For COS I/O connections, a nonzero ExpPacketRate is recommended for your call to ncOpenDnetIO but can be set to a large value. For strobed and polled I/O connections, determination of a valid ExpPacketRate can be somewhat complex. If you have trouble estimating an ExpPacketRate value for strobed/polled I/O, set the PollMode parameter of your initial call to ncOpenDnetIntf to Automatic. When you use this automatic EPR feature, the ExpPacketRate parameter of ncOpenDnetIO is ignored for strobed/polled I/O (ConnectionType of Strobe or Poll), and NI-DNET calculates a safe EPR value for you. This automatic EPR is the same for all strobed and polled I/O connections (scanned I/O).

After you start communication, you can use the ncGetDriverAttr function to determine the value calculated for ExpPacketRate. From that value, you can then experiment with other ExpPacketRate configurations using PollMode of Scanned or Individual.

The following information is used by NI-DNET to calculate a safe EPR:

- NI-DNET assumes that it is the only master in your DeviceNet system.
- The BaudRate parameter of ncOpenDnetIntf determines the time taken for each message.
- The InputLength and OutputLength parameters of each ncOpenDnetIO determine the time needed for each I/O message.
- NI-DNET assumes that each strobed/polled I/O device can respond to its command within 2 ms.
- NI-DNET sets aside a fixed amount of time for explicit messages. This time depends on the baud rate.

## Using I/O Data in Your Application

Appendix A, *DeviceNet Programming Overview*, explains that the data transferred to and from a DeviceNet device on an I/O connection is usually processed by an Assembly Object within the slave device. Input assemblies represent the data received by NI-DNET from a remote device, and output assemblies represent data that NI-DNET transmits to a remote device.

To use a device's I/O data within your application, you need to understand the contents of its input and output assemblies. You can find this information in the following places:

- Printed documentation provided by the device's vendor.
- If the device conforms to a standard device profile, the I/O assemblies are defined within the DeviceNet Specification.

- Some device vendors provide comments about I/O assemblies in an Electronic Data Sheet (EDS). The EDS file is a text file whose format is defined by the DeviceNet Specification.
- Ask the device's vendor if they have filled out a DeviceNet compliance statement. This form is located at the front of the DeviceNet Specification, and it provides information about the device, including its I/O assemblies.

After you open an NI-DNET I/O Object and start communication, you use the ncWriteDnetIO function to write an output assembly for a device and the ncReadDnetIO function to read an input assembly received from a remote device. Both of these functions access the entire assembly as an array of bytes.

In most cases, the array of bytes for an input or output assembly contains more than one value. In DeviceNet terminology, an individual data value within an I/O assembly is referred to as a *member*.

Documentation for the members of an input or output assembly includes the position of each member in the assembly (often shown as a table with byte/bit offsets) and a listing of the attribute in the device that each member represents (often shown as class, instance, and attribute identifiers). For standard device profiles, the I/O assemblies are documented in the device profile's specification, and the actual attributes are documented in the individual object specifications. Attribute documentation includes the attribute's DeviceNet data type and a complete explanation of its meaning.

As an example of I/O assembly documentation, consider the standard AC Drive device profile. For this device profile, the DeviceNet Specification defines an output assembly called Basic Speed Control Output (Assembly Object instance 20). This output assembly is used to start/stop forward motion at a given speed and to reset faults in the device. The bytes of this output assembly are shown in Figure 3-6, and the attribute mapping is shown in Table 3-1.

| Byte                         | Bit 7                       | Bit 6 | Bit 5 | Bit 4 | Bit 3 | Bit 2       | Bit 1 | Bit 0   |
|------------------------------|-----------------------------|-------|-------|-------|-------|-------------|-------|---------|
| 0                            | 0                           | 0     | 0     | 0     | 0     | Fault Reset | 0     | Run Fwd |
| 1                            | 0                           | 0     | 0     | 0     | 0     | 0           | 0     | 0       |
| 2 Speed Reference (Low Byte) |                             |       |       |       |       |             |       |         |
| 3                            | Speed Reference (High Byte) |       |       |       |       |             |       |         |
|                              |                             |       |       |       |       |             |       |         |

Figure 3-6. AC Drive Output Assembly, Instance 20

| Member<br>Name     | Class<br>Name         | Class ID | Instance ID | Attribute<br>Name | Attribute ID |
|--------------------|-----------------------|----------|-------------|-------------------|--------------|
| Run Fwd            | Control<br>Supervisor | 29 hex   | 1           | Run1              | 3            |
| Fault Reset        | Control<br>Supervisor | 29 hex   | 1           | FaultRst          | 12           |
| Speed<br>Reference | AC/DC<br>Drive        | 2A hex   | 1           | SpeedRef          | 8            |

Table 3-1. Attribute Mapping for Basic Speed Control Output Assembly

By consulting the specifications for the Control Supervisor object and the AC/DC Drive object, you can determine that the DeviceNet data type for Run Fwd and Fault Reset is BOOL (boolean), and the DeviceNet data type for Speed Reference is INT (16-bit signed integer).

#### Accessing I/O Members in LabVIEW

Many fundamental differences exist between the encoding of a DeviceNet data type and its equivalent data type in LabVIEW. For example, for a 32-bit integer, the DeviceNet DINT data type uses Intel byte ordering (lowest byte first), and the equivalent LabVIEW I32 data type uses Motorola byte ordering (highest byte first).

To make it easier for you to avoid these data type issues in your LabVIEW application, NI-DNET provides two functions to convert between LabVIEW data types and DeviceNet data types: ncConvertForDnetWrite and ncConvertFromDnetRead. These functions are used to access individual members of an I/O assembly using normal LabVIEW controls and indicators. The following steps show an example of how you can use ncConvertForDnetWrite to access the Basic Speed Control Output Assembly described in the previous section:

- 1. Use the NI-DNET palette to place ncConvertForDnetWrite into your diagram.
- 2. Right-click on the DnetData in terminal and select **Create Constant**, then initialize the first 4 bytes of the array to zero.
- 3. Right-click on the DnetType terminal and select **Create Constant**, then select BOOL from the enumeration.
- 4. Right-click on the ByteOffset terminal and select **Create Constant**, then enter 0 as the byte offset.
- 5. Right-click on the 8[TF] in terminal and select **Create Control**. In the front panel control that appears, you can use the button at index 0 to control Run Fwd and the button at index 2 to control Fault Reset.
- 6. Using the NI-DNET palette, place ncConvertForDnetWrite into your diagram.
- 7. Wire the DnetData out terminal from the previous Convert into the DnetData in terminal of this Convert.
- 8. Right-click on the DnetType terminal and select **Create Constant**, then select INT from the enumeration.
- 9. Right-click on the ByteOffset terminal and select **Create Constant**, then enter 2 as the byte offset.
- 10. Right-click on the I32/I16/I8 in terminal and select **Create Control**. You can use the front panel control that appears to change Speed Reference.
- 11. Using the NI-DNET palette, place ncWriteDnetIO into your diagram.
- 12. Wire the DnetData out terminal from the previous Convert into the Data terminal of ncWriteDnetIO.

For more information on the ncConvertForDnetWrite and ncConvertFromDnetRead functions, refer to the *NI-DNET Programmer Reference Manual*. For information on LabVIEW data types and their equivalent DeviceNet data types, refer to Chapter 1, *NI-DNET Data Types*, in the *NI-DNET Programmer Reference Manual*.

#### Accessing I/O Members in C

Since DeviceNet data types are very similar to C language data types, individual I/O members can be accessed in a straightforward manner. You can use the standard C language pointer manipulations to convert between C language data types and DeviceNet data types.

The following steps show an example of how standard C language can be used to access the Basic Speed Control Output Assembly described in the previous section:

1. Declare an array of 4 bytes, as in the following.

NCTYPE\_UINT8 OutputAsm[4];

2. Initialize the array to all zero.

for (I = 0; I < 4; I++)
OutputAsm [I] = 0;</pre>

3. Assume you have two boolean variables, RunFwd and ResetFault, of type NCTYPE\_BOOL. For LabWindows/CVI, these variables could be accessed from front panel buttons. The following code inserts these boolean variables into OutputAsm.

```
if (RunFwd)
OutputAsm [0] |= 0x01;
if (FaultReset)
OutputAsm [0] |= 0x04;
```

 Assume you have an integer variable SpeedRef of type NCTYPE\_INT16. For LabWindows/CVI, this variable could be accessed from a front panel control. The following code inserts this integer variable into OutputAsm.

```
*(NCTYPE_INT16 *)(&( OutputAsm[2])) = SpeedRef;
```

5. Write the output assembly to the remote device.

For information on NI-DNET's C language data types and their equivalent DeviceNet data types, refer to Chapter 1, *NI-DNET Data Types*, of the *NI-DNET Programmer Reference Manual*.

## **Using Explicit Messaging Services**

The NI-DNET Explicit Messaging Object represents an explicit messaging connection to a remote DeviceNet device. You use ncOpenDnetExplMsg to configure and open an NI-DNET Explicit Messaging Object.

The following sections describe how to use the Explicit Messaging Object.

#### Get and Set Attributes in a Remote DeviceNet Device

The two most commonly used DeviceNet explicit messages are the Get Attribute Single service and the Set Attribute Single service. These services are used to get or set the value of an attribute contained in a remote device. The easiest way to execute the Get Attribute Single service on a remote device is to use the NI-DNET ncGetDnetAttribute function. The easiest way to execute the Set Attribute Single service on a remote device is to use the NI-DNET ncGetDnetAttribute function.

For a given attribute of a DeviceNet device, you need the following information to use the ncGetDnetAttribute or ncSetDnetAttribute function:

- The class and instance identifiers for the object in which the attribute is located
- The attribute identifier
- The attribute's DeviceNet data type

You can normally find this information from the object specifications contained in the DeviceNet Specification, but many DeviceNet device vendors also provide this information in the device's documentation.

For the C programming language, the attribute's DeviceNet data type determines the corresponding NI-DNET data type you use to declare a variable for the attribute's value. For example, if the attribute's DeviceNet data type is INT (16-bit signed integer), you should declare a C language variable of type NCTYPE\_INT16, then pass the address of that variable as the Attr parameter of the ncGetDnetAttribute or ncSetDnetAttribute function.

For LabVIEW, the attribute's DeviceNet data type determines the corresponding LabVIEW data type to use with the ncConvertForDnetWrite or ncConvertFromDnetRead functions. The ncConvertFromDnetRead function converts a DeviceNet attribute read using ncGetDnetAttribute into an appropriate LabVIEW data type. The ncConvertForDnetWrite function converts a LabVIEW data type into an appropriate DeviceNet attribute to write using ncSetDnetAttribute. For more information on these LabVIEW conversion functions, refer to the previous section, *Using I/O Data in Your Application*.

#### **Other Explicit Messaging Services**

To execute services other than Get Attribute Single and Set Attribute Single, use the following sequence of function calls: ncWriteDnetExplMsg, ncWaitForState, ncReadDnetExplMsg. The ncWriteDnetExplMsg function sends an explicit message request to a remote DeviceNet device. The ncWaitForState function waits for the explicit message response, and the ncReadDnetExplMsg function reads that response.

Use ncWriteDnetExplMsg for such DeviceNet services as Reset, Save, Restore, Get Attributes All, and Set Attributes All. Although the DeviceNet Specification defines the overall format of these services, in most cases their meaning and service data are object-specific or vendor-specific. Unless your device requires such services and documents them in detail, you probably do not need them for your application.

You need the following information to use the ncWriteDnetExplMsg and ncReadDnetExplMsg functions for a given explicit messaging service:

- The class and instance identifiers for the object to which the service will be directed.
- The service code used to identify the service.
- The length and format of service request and response data. Some of data formats are defined by the service's overall specification (such as in Appendix G, *DeviceNet Explicit Services*, in the DeviceNet Specification), but many data formats are object-specific or vendor-specific. For example, for the Reset service, Appendix G defines the service's code for use with any object, but its actual data format is defined in the specification for the Identity Object.
- The error codes that can be returned in the service response. Error codes that are common to all services can be found in Appendix H, *DeviceNet Error Codes*, in the DeviceNet Specification, but many error codes are specific to the service, object, or vendor.

As with the ncGetDnetAttribute and ncSetDnetAttribute functions, the service data formats for the request and response are specified in terms of DeviceNet data types. These DeviceNet data types are converted to/from the data types of your programming environment (C or LabVIEW) as discussed in previous sections.

## **Handling Multiple Devices**

This section describes techniques you can use to efficiently implement an application that communicates with a large number of DeviceNet devices. In such an application, there might be only one call to ncOpenDnetIntf (only one network), but there are usually multiple calls to ncOpenDnetIO (and possibly ncOpenDnetExplMsg).

#### Configuration

If the configuration parameters used with ncOpenDnetIO tend to change over time, you might want to organize them in data structures instead of using constants.

For the C programming language, you can declare a structure typedef to store the parameters of ncOpenDnetIO, similar to the following:

| typedef struct {                |                 |
|---------------------------------|-----------------|
| NCTYPE_UINT32                   | DeviceMacId;    |
| NCTYPE_CONN_TYPE                | ConnectionType; |
| NCTYPE_UINT32                   | InputLength;    |
| NCTYPE_UINT32                   | OutputLength;   |
| NCTYPE_UINT32                   | ExpPacketRate;  |
| <pre>} OpenDnetIO_Struct;</pre> |                 |

For LabVIEW or BridgeVIEW, a cluster that contains these parameters is already defined for use with ncOpenDnetIO.

You can use this structure/cluster to declare an array that contains one entry for each call you make to ncOpenDnetIO. In LabVIEW, BridgeVIEW, and LabWindows/CVI, you can use front panel controls to index through this array and update configurations as needed.

In your code, write a For loop to index through the array and call ncOpenDnetIO once for each array entry. This simplifies your code because it does not contain a long list of sequential open calls, but instead all open calls are combined into a concise loop.

#### **Object Handles**

If you use an array to store configuration parameters for ncOpenDnetIO, you can use this same scheme to store the ObjHandle returned by ncOpenDnetIO. Within the For loop used for ncOpenDnetIO, you can store the resulting ObjHandle into an array of object handles. Throughout your code, you can index into this array to obtain the appropriate object handle.

Using an array of object handles is particularly useful in the LabVIEW programming environment because it eliminates confusing routing of individual object handle wires.

For applications with only a few object handles, another useful technique for LabVIEW is to store each object handle in an indicator, then create a local variable for each call that uses the handle. To create the indicator, right-click on the ObjHandle out terminal and select **Create Indicator**. To create a local variable, right-click on the indicator, select **Create\*Local Variable**, right-click on the local variable, and select **Change To Read Local**. For more information on local variables, refer to the LabVIEW online reference.

#### Main Loop

If your application essentially accesses all DeviceNet input/output data as a single image, you would normally wait for read data to become available on one of the input connections (such as a strobed I/O connection), read all input data, execute your application code, then write all output data. The wait is important because it helps to synchronize your application with the overall DeviceNet network traffic.

In single-loop applications such as this, you normally set the PollMode parameter of ncOpenDnetIntf to Automatic or Scanned so that all poll command messages are sent out in quick succession.

Within a single-loop application, error handling is often done for the entire application as a whole. In the C programming language, this means that when an error is detected with any NI-DNET object, you display the error and exit the application. In LabVIEW, this means that you wire all error clusters of NI-DNET VIs together.

If your application uses different control code for different DeviceNet devices, you might want to split your application into multiple tasks. You can easily write a multitasking application by creating a notification for the NI-DNET Read Avail and Error states. This notification occurs when

either input data is available (to synchronize your code with each device's I/O messages), or an error occurs. In the C programming language, you create this notification callback using the ncCreateNotification function. In LabVIEW, you create this notification callback using the ncCreateOccurrence function.

In multiple-loop applications such as this, you normally set the PollMode parameter of ncOpenDnetIntf to Individual so that each poll command message can be sent out at its own individual rate.

Within a multiple-loop application, error handling is done separately for each task. In the C programming language, this means that when an error is detected, you handle it for the appropriate task, but you do not exit the application. In LabVIEW, this means that you only wire the error clusters of NI-DNET VIs that apply to each task, and thus you write different sub-diagrams that are not wired together in any way.

## SimpleWho Utility

To provide valid parameters for the NI-DNET open functions (ncOpenDnetIntf, ncOpenDnetExplMsg, and ncDnetOpenIO), you need to determine some basic information about your DeviceNet devices. This information includes the MAC ID of each device, the I/O connections it supports, and the input/output lengths for those I/O connections.

In most cases, the vendor of each DeviceNet device provides this information, but if not, NI-DNET provides a utility that helps you determine this information. Searching a DeviceNet network to determine information about connected devices is often referred to as a *network who*, and thus the NI-DNET utility is called SimpleWho. This utility is not a complete network management or configuration utility. It provides read-only information about the DeviceNet devices connected to your National Instruments DeviceNet interface.

You can run the SimpleWho utility in one of the following ways:

- From the NI-DNET program group, select **Start»Programs**» **National Instruments DNET»SimpleWho**.
- Double-click on its name within the NI-DNET installation directory, such as C:\nidnet\SimpleWho.

When you run the SimpleWho utility, a dialog box titled **Setup Online Info** appears, as shown in Figure 3-7.

| Setup Online Inf | ×     |   |  |  |  |
|------------------|-------|---|--|--|--|
| Interface Name   | DNETO | • |  |  |  |
| Interface MAC ID | 0     | • |  |  |  |
| Baud Rate        | 125k  | • |  |  |  |
| <u> </u>         |       |   |  |  |  |

Figure 3-7. Setup Online Info Dialog Box

You use this dialog box to provide the configuration information needed to search your DeviceNet network. The **Setup Online Info** dialog box has the following controls:

- **Interface Name**—This name selects the DeviceNet interface to use. If you only have one National Instruments DeviceNet interface installed, the default DNETO is appropriate.
- Interface MAC ID—This selects the DeviceNet MAC ID to use for your National Instruments DeviceNet interface (it does not refer to a device). If you do not know of an unused MAC ID in your network, a MAC ID of 0 is often acceptable.
- **Baud Rate**—This selects the baud rate used by your DeviceNet devices, either 125000, 250000, or 500000 bits per second.

After you enter these values, select **OK**, and SimpleWho does a network who on your DeviceNet network.

For each device found, SimpleWho shows you the MAC ID of the device, followed by its product name. To see detailed information for each device, double-click on its MAC ID in the main list. A dialog box titled **Device Details** appears, as shown in Figure 3-8.

| Device Details                                                       |                  | ×               |  |  |  |  |
|----------------------------------------------------------------------|------------------|-----------------|--|--|--|--|
| MAC ID                                                               | 6                |                 |  |  |  |  |
| Identity Object -                                                    |                  |                 |  |  |  |  |
| Vendor ID                                                            | 35               | Device Type 16  |  |  |  |  |
| Serial Numbe                                                         | r 000A057F (hex) | Revision 1.0    |  |  |  |  |
| Product Nam                                                          | e MVP2001        |                 |  |  |  |  |
| Status                                                               | 0 (hex)          |                 |  |  |  |  |
| Connection Object<br>I/O connection(s) supported by this device are: |                  |                 |  |  |  |  |
| 🗖 Strobe                                                             | Input Length     | Output Length   |  |  |  |  |
| 🔽 Poll                                                               | Input Length 8   | Output Length 8 |  |  |  |  |
| 🗖 COS                                                                | Input Length     | Output Length   |  |  |  |  |
| 🗖 Cyclic                                                             | Input Length     | Output Length   |  |  |  |  |
| OK]                                                                  |                  |                 |  |  |  |  |

Figure 3-8. Device Details Dialog Box

This dialog box displays the following information:

- MAC ID—Address of the device (decimal)
- **Vendor ID**—Identifier assigned by ODVA to the device's vendor (decimal)
- **Device Type**—Identifies the standard device profile (decimal)
- Serial Number—Serial number assigned by the vendor (hexadecimal)
- **Revision**—Major and minor revision of the vendor's firmware
- **Product Name**—Text name for the device, assigned by the vendor

**Status**—Bit mask for device status (hexadecimal)

The following bits are defined for the DeviceNet status attribute:

- **Owned** (bit 0, hex 0001)—A master is communicating with the slave device
- **Configured** (bit 2, hex 0004)—Device is configured different than "out of box"
- Minor Recoverable Fault (bit 8, hex 0100)—Device is still usable
- Minor Unrecoverable Fault (bit 9, hex 0200)—Device is still usable
- Major Recoverable Fault (bit 10, hex 0400)—Device is in a fault state
- Major Unrecoverable Fault (bit 11, hex 0800)—Device is in a fault state
- **I/O Connections**—Provides information for use with ncOpenDnetIO

The following fields are provided for each master/slave I/O connection type (strobe, poll, COS, and cyclic):

- Checkbox—Indicates whether the slave device supports this connection type.
- Input Length—Number to use as the InputLength parameter of ncOpenDnetIO. From the standpoint of the slave device itself, this length is referred to as the produced\_connection\_size.
- Output Length—Number to use as the OutputLength parameter of ncOpenDnetIO. From the standpoint of the slave device itself, this length is referred to as the consumed\_connection\_size.

When SimpleWho is finished searching your network, you can select **Who Again** to perform the network who again (such as when you power on a new device), or **Exit** to exit the utility.

## **DeviceNet Network Management**

Many DeviceNet devices have various internal attributes which must be configured properly prior to integration into your DeviceNet I/O system. One example is a device that does not provide an external switch for its MAC ID, and thus an appropriate MAC ID must be configured. Other examples include minimum/maximum detection distances for a photoelectric sensor, minimum/maximum speed limits for an AC drive, and selecting voltage or current for an analog input.

You can handle these configuration tasks by integrating them into your NI-DNET application. Use the explicit messaging discussed in the previous section to execute Set Attribute Single to set a device's configuration attributes.

Another way to handle device configuration is to use a network management utility. A network management utility provides a user interface to set configuration attributes, as well as other features useful in managing a DeviceNet system.

NI-DNET supports Allen-Bradley's WinDnet device driver specification. If you use Allen-Bradley's DeviceNet Manager software to manage your DeviceNet system, you can use your National Instruments interface with that software package.

# 4

# **Application Examples**

This chapter describes the example applications provided with your NI-DNET software.

The examples in this chapter illustrate basic NI-DNET programming and specific concepts and techniques that can help you write your own applications. Each example includes an overview, steps used to run the example, a program flowchart for the example's source code, and information on how the example can be extended.

The following example programs, included with your NI-DNET software, are discussed in detail in this chapter:

- SingleDevice does I/O communication as a DeviceNet master with a single slave device.
- GetIdentityAttrs uses explicit messaging services to get attributes from a device's Identity Object.

## **Example 1. SingleDevice**

This example does I/O communication as a DeviceNet master with a single slave device. You can use this example with any type of DeviceNet slave device. The example should be a starting point for you to learn to use the NI-DNET software.

The LabVIEW front panel for this example is shown in Figure 4-1. The LabWindows/CVI front panel and the Visual Basic front panel are similar.

| 🔁 SingleDevice. vi                                            |               |
|---------------------------------------------------------------|---------------|
| <u>Eile Edit Operate Project Windows Help</u>                 |               |
| C III 13pt Application Font 💽 🚛 💌                             | 12            |
| <b>▼</b> aneto                                                | Configuration |
| NI-DNET Interface Configuration DeviceMacId<br>ConnectionType | ¢6<br>¢POLL   |
| IntfMacId 1 InputLength                                       |               |
| BaudRate 125000 OutputLength                                  | */*<br>*/8    |
| PollMode #Automatic ExpPacketRate                             | € 100         |
|                                                               |               |
|                                                               |               |
| Input Data                                                    |               |
|                                                               | 0             |
| Dutput Data                                                   |               |
| \$81 \$0 \$1 \$1 \$0 \$0                                      |               |
|                                                               |               |
| Error out Error String                                        |               |
| status code                                                   |               |
| no error 0                                                    |               |
| source                                                        |               |
|                                                               |               |
|                                                               |               |
|                                                               |               |

Figure 4-1. SingleDevice Front Panel

#### **Run the Example**

Follow these steps to run the example:

- 1. Connect a single DeviceNet slave device to your DeviceNet interface. For information on DeviceNet cabling, refer to your getting started manual.
- 2. Determine the baud rate and MAC ID used by your slave device.

Many devices provide external switches for the MAC ID and baud rate. If this is the case, consult the documentation provided by your device's vendor.

If your device does not have baud rate and MAC ID external switches, the baud rate is often fixed at 125,000 (or determined by the device automatically), and the MAC ID is configured using a network management utility. For information on network management utilities, refer to Chapter 3, *NI-DNET Programming Techniques*.

If you know the baud rate of your device but not the MAC ID, NI-DNET provides a utility used to tell you the MAC ID of each connected device (SimpleWho). For information on SimpleWho, refer to the *SimpleWho Utility* section in Chapter 3, *NI-DNET Programming Techniques*.

3. Determine the type of I/O communication supported by your DeviceNet device. For example, most photoelectric sensors support strobed I/O with an input length of 1 byte. You need to know the I/O connection type (poll, strobe, and so on), number of input bytes, and number of output bytes.

This information should be included in the documentation provided by the device vendor. If not, you can use the SimpleWho utility mentioned in Step 2 to find the information.

- 4. Load SingleDevice into your programming environment.
  - For LabVIEW or BridgeVIEW—Select File»Open, then find SingleDevice.vi in the LabVIEW or BridgeVIEW Examples directory.
  - For LabWindows/CVI—Select File»Open»Project, then find SingleDevice.prj in the LabWindows/CVI Samples directory.
  - For other programming environments, such as Microsoft C/C++, you can open SingleDevice.c in the NI-DNET Examples directory. Since the steps needed to edit, compile, and run SingleDevice.c are specific to your programming environment, the following steps provide information only for LabVIEW, BridgeVIEW, or LabWindows/CVI. For other development environments, refer to the section *Compiling and Linking the Example in Other Environments*.

5. Change the front panel controls to match the capabilities of your slave device.

For LabVIEW or BridgeVIEW, you must change the front panel controls before you run the example.

For LabWindows/CVI, you must first run the example to access the front panel controls.

- **Interface Name**—This name selects the DeviceNet interface to use. If you only have one National Instruments DeviceNet interface installed, the default DNET0 is appropriate.
- Interface MAC ID—This selects the DeviceNet MAC ID to use for your National Instruments DeviceNet interface (it does not refer to a device). If you do not know of an unused MAC ID in your network, a MAC ID of 0 is often acceptable.
- **Baud Rate**—This selects the baud rate used by your DeviceNet device. Enter the value you determined in Step 2.
- **Poll Mode**—Leave this control set to Automatic.
- **Device MAC ID**—This selects the MAC ID of your DeviceNet device. Enter the value you determined in Step 2.
- **Connection Type**—This selects the type of I/O connection to use with your DeviceNet device. Enter the value you determined in Step 3.
- **Input Length**—This selects the number of bytes to read from the device's I/O connection. Enter the value you determined in Step 3.
- **Output Length**—This selects the number of bytes to write to the device's I/O connection. Enter the value you determined in Step 3.
- Exp Packet Rate—This determines the rate of I/O communication. Since you set Poll Mode to Automatic, if you specified a Connection Type of Strobe or Poll, this rate is determined automatically by NI-DNET, and the value in this control is ignored (you can leave it zero). If you specified a Connection Type of COS, set this control to 10000. If you specified a Connection Type of Cyclic, set this control to 100.

6. Start I/O communication.

For LabVIEW or BridgeVIEW, select the **Run** button (right arrow) on the LabVIEW/BridgeVIEW menu bar to run the example.

For LabWindows/CVI, select the **Start** button on the example's front panel.

After you start I/O communication, it takes up to six seconds for communication to initialize. After initialization is complete, you can view the slave's input bytes on the front panel **Input Data** indicators, and you can enter new output bytes using the front panel **Output Data** controls. You can use these input and output bytes to test and manipulate the physical capabilities of your slave device.

7. Stop the example.

For LabVIEW or BridgeVIEW—Select the **Stop** button on the example's front panel. If needed, you can still view any errors or other information on the front panel.

For LabWindows/CVI—Select the **Stop** button on the example's front panel. Although I/O communication has stopped, you can still view any errors or other information on the front panel. Select the **Exit** button to close the front panel and exit back to the LabWindows/CVI environment.

Congratulations on completing your first DeviceNet application! You should now view the source code of the example to understand its implementation. Refer to the next section for a program flow chart of the example's source code.

#### **Program Flow Chart**

Figure 4-2 shows the steps for the SingleDevice application example. For general information about programming an NI-DNET application, refer to Chapter 2, *Developing Your Application*.

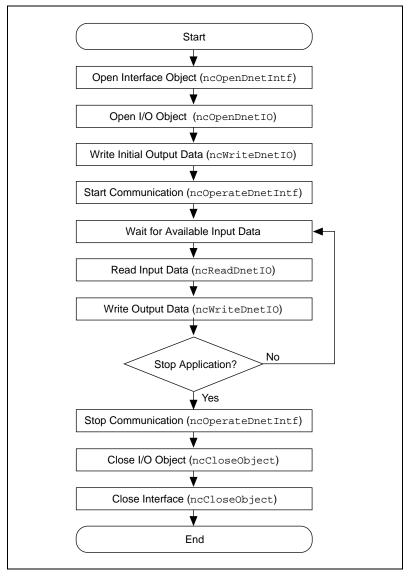

Figure 4-2. Programming Steps for SingleDevice Example

#### **Extending the Example**

The following list provides some ideas on how you might extend the SingleDevice example:

• Use your device's specific I/O data. For LabVIEW, BridgeVIEW, and LabWindows/CVI, this often involves use of various controls and indicators for each I/O item (instead of only byte arrays).

For information on using a device's I/O data in your application, refer to the section *Using I/O Data in Your Application* in Chapter 3, *NI-DNET Programming Techniques*.

- Add additional slave devices. This involves duplicating all NI-DNET functions to communicate with the additional devices. For information on handling multiple slave devices, refer to the section *Handling Multiple Devices* in Chapter 3, *NI-DNET Programming Techniques*.
- Add explicit messaging support, such as for configuration. For information on explicit messaging, refer to the section *Using Explicit Messaging Services* in Chapter 3, *NI-DNET Programming Techniques*, and the next section, *Example 2. GetIdentityAttrs*.
- Implement a control algorithm. This involves reading inputs, executing control code for the physical environment, and writing outputs.
- Communicate as a DeviceNet slave. The master for this slave I/O can be a standalone controller such as a Programmable Logic Controller (PLC), or another National Instruments DeviceNet interface. Slave I/O can be used to integrate PC-based operator interface software, data acquisition, motion control, or image acquisition products into your master's control system. To enable slave I/O, set the I/O Object's DeviceMacId to the same value as InterfaceMacId. The InputLength is still used with ncReadDnetIO, and OutputLength is used with ncWriteDnetIO. You must start the SingleDevice example for slave I/O before you start the master.

#### Compiling and Linking the Example in Other Environments

This section describes how to compile and link the example using a variety of development environments.

# Using Microsoft Visual C/C++ 2.0 or later, or Borland C/C++ 5.0 or later

The NI-DNET examples for C are written so that they can be compiled as Win32 console applications. A Win32 console application is a Win32 program which uses text-based input and output, not a graphical interface. This allows you to create a Win32 application by using simple input and output functions like printf and scanf.

Use the following steps to compile and link the example SingleDevice.c using the development environment of Microsoft Visual C/C++ version 4.0 or later (version 2.0 is similar):

- 1. Start the Microsoft Developer Studio.
- 2. Select File»New, then select Project Workspace and click on OK.
- 3. In the dialog box that appears, enter the following, then click on **Create**.

Type: Console Application

Name: SingleDevice

Platforms: Win32

Location: c:\nidnet\examples (NI-DNET examples directory)

- 4. Select **Insert**»**Files into Project**, then select SingleDevice.c and click on **Add**.
- 5. Select Insert»Files into Project, then select nidnetms.lib(located in c:\nidnet\langint) and click on Add. This adds the NI-DNET link library for Microsoft C/C++.
- 6. Select Build»Build SingleDevice.EXE.
- 7. After the build is complete, you can run the example by selecting **Build**»**Run SingleDevice.EXE**.

You can also compile and link the example SingleDevice.c from the standard DOS shell command line using Microsoft Visual C/C++ (version 2.0 or later, CL.EXE version 10.0 or later) by typing the following:

cl Single~1.c nidnetms.lib

For complete information, refer to your Microsoft Visual C/C++ documentation.

The steps required to compile and link an NI-DNET example for Borland C/C++ 5.0 are similar to Microsoft C/C++.

#### **Using Microsoft Visual Basic**

The following steps can be used to compile, link, and run the example SingleDevice using Visual Basic 5.0 or later:

- 1. Start Visual Basic.
- 2. Select **File**»**New Project**»**Standard EXE**. If any default form file is created for the project, right-click on that form name in the project window and select the **Remove Form** option from the menu.
- 3. Select Project»Add Form, and in the dialog box that appears, select Existing. Go to C:\nidnet\examples\vb (NI-DNET examples directory) and add SingleDevice.frm and SingleDeviceHelp.frm to your project.
- 4. Select **Project**»Add Module and in the dialog box that appears, select **Existing**. Go to C:\nidnet\langint (NI-DNET language interface directory) and add nidnet.bas to your project.
- 5. Select **Project**»**Properties** from the menu. In the dialog box that appears, select the **General** tab and under **StartUp Object** select **frmMain**.
- 6. Select **Run**»**Start (or Start with Full Compile)** from the menu to start your example.
- 7. On the front panel, enter the configuration for your DeviceNet interface (Interface Name, Interface MAC ID, Baud Rate).
- 8. On the front panel, enter the configuration for communication with the DeviceNet device you have connected (Device MAC ID, Connection Type, Input Length, Output Length, Exp Packet Rate).
- 9. On the front panel, enter the initial Output Data bytes (in hex) for the DeviceNet device you have connected.
- 10. Click on the **Start** button from the front panel to start communication.
- 11. When you are done viewing the incoming Input Data and experimenting with changes to the Output Data, select the **Stop** button to stop communication and view any error information.
- 12. To view help at any time during the execution of the program, select the **Help** button from the front panel.
- 13. When you are finished, select the **Exit** button to exit the example application and return to Visual Basic.
- 14. To view the source code, select **View»Code** and go to SingleDevice.frm window.

## Example 2. GetIdentityAttrs

This example uses explicit messaging services to get attributes from a remote device's Identity Object. The DeviceNet Identity Object provides attributes which identify the device's vendor, device profile, and product name. The LabVIEW front panel for this example is shown in Figure 4-3. The LabWindows/CVI front panel and the Visual Basic front panel are similar.

| 🔁 GetIdentityAttrs. vi                         | _ 🗆 × |
|------------------------------------------------|-------|
| <u>File Edit Operate Project Windows Help</u>  |       |
| c> III 13pt Application Font 💽 🚛 🗨 💼 💌         | 112   |
| NIL DNET Interface Configuration               | -     |
| NI-DNET Interface Configuration Interface Name |       |
| IntfMacId #0 #dnet0<br>BaudRate #125000        |       |
|                                                |       |
|                                                |       |
|                                                |       |
|                                                |       |
| Vendor ID 0                                    |       |
| Device Type 0                                  |       |
| Product Code 0                                 |       |
| Status 0                                       |       |
|                                                |       |
| Serial Number 0                                |       |
| Product Name                                   |       |
|                                                |       |
| Error out Error String                         |       |
| status code                                    |       |
| no error 0                                     |       |
| source                                         |       |
|                                                |       |
|                                                |       |
| •                                              | ► //  |

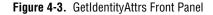

#### **Run the Example**

Follow these steps to run the example:

- 1. Connect a single DeviceNet slave device to your DeviceNet interface. For information on DeviceNet cabling, refer to your getting started manual.
- 2. Determine the baud rate and MAC ID used by your slave device.

Many devices provide external switches for the MAC ID and baud rate. If this is the case, consult the documentation provided by your device's vendor.

If your device does not have baud rate and MAC ID external switches, the baud rate is often fixed at 125,000 (or determined by the device automatically), and the MAC ID is configured using a network management utility. For information on network management utilities, refer to Chapter 3, *NI-DNET Programming Techniques*.

If you know the baud rate of your device but not the MAC ID, NI-DNET provides a simple utility used to tell you the MAC ID of each connected device (SimpleWho). For information on SimpleWho, refer to the section *SimpleWho Utility* in Chapter 3, *NI-DNET Programming Techniques*.

- 3. Load GetIdentityAttrs into your programming environment.
  - For LabVIEW or BridgeVIEW—Select File»Open, then find GetIdentityAttrs.vi in the LabVIEW or BridgeVIEW Examples directory.
  - For LabWindows/CVI—Select File»Open»Project, then find GetIdentityAttrs.prj in the LabWindows/CVI Samples directory.
  - For other programming environments, such as Microsoft C/C++, you can open GetIdentityAttrs.c in the NI-DNET Examples directory. Since the steps needed to edit, compile, and run GetIdentityAttrs.c are specific to your programming environment, the following steps provide information only for LabVIEW, BridgeVIEW, or LabWindows/CVI.

4. Change the front panel controls to match the capabilities of your slave device.

For LabVIEW or BridgeVIEW, you must change the front panel controls prior to running the example.

For LabWindows/CVI, you must first run the example to access the front panel controls.

- **Interface Name**—This name selects the DeviceNet interface to use. If you only have one National Instruments DeviceNet interface installed, the default DNET0 is appropriate.
- Interface MAC ID—This selects the DeviceNet MAC ID to use for your National Instruments DeviceNet interface (it does not refer to a device). If you do not know of an unused MAC ID in your network, a MAC ID of 0 is often acceptable.
- **Baud Rate**—This selects the baud rate used by your DeviceNet device. Enter the value you determined in Step 2.
- **Poll Mode**—Leave this control set to Automatic.
- **Device MAC ID**—This selects the MAC ID of your DeviceNet device. Enter the value you determined in Step 2.
- 5. Get the identity attributes.

For LabVIEW or BridgeVIEW, select the **Run** button (right arrow) on the LabVIEW/BridgeVIEW menu bar to run the example.

For LabWindows/CVI, select the **Start** button on the example's front panel.

When you run the example, it calls ncGetDnetAttribute to get each Identity Object attribute, displays those attributes on the front panel, then stops.

For LabWindows/CVI, select the **Exit** button to close the front panel and exit back to the LabWindows/CVI environment.

You should now view the source code of the example to understand its implementation. Refer to the next section for a program flow chart of the example's source code.

#### **Program Flow Chart**

Figure 4-4 shows the steps for the GetIdentityAttrs application example. For general information about programming an NI-DNET application, see Chapter 2, *Developing Your Application*.

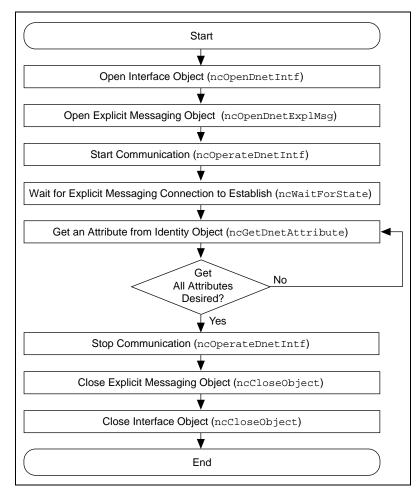

Figure 4-4. Programming Steps for GetIdentityAttrs Example

#### **Extending the Example**

The following list provides some ideas on how you might extend the GetIdentityAttrs example:

- Get attributes from other objects in the device. This involves changing the class ID, instance ID, and attribute ID used in ncGetDnetAttribute.
- Use the DeviceNet Set Attribute Single service to support device configuration. The NI-DNET ncSetDnetAttribute function is used to set an attribute in a remote DeviceNet device.
- Add additional slave devices. This involves duplicating all NI-DNET functions to communicate with the additional devices. For information on handling multiple slave devices, refer to the section *Handling Multiple Devices* in Chapter 3, *NI-DNET Programming Techniques*.
- Use explicit messaging services other than Get Attribute Single and Set Attribute Single.

#### **Other Examples**

NI-DNET ships with two other example applications that demonstrate the use of NI-DNET functions. The general steps to run these examples are similar to the ones discussed earlier. A brief description of the purpose and use of each example is given below.

#### MultipleDevice.vi (LabVIEW only)

This example does I/O communication with one or more slave device(s) using the Easy IO Config and Easy IO Close VIs. It can be used with any type and any number of DeviceNet slave devices. It is intended to demonstrate the ease with which multiple devices (and connections) can be added to your LabVIEW application. You can easily modify this example to add the Create Occurence.vi and other NI-DNET VIs to meet the requirements of your application.

#### WriteReadExplMsg

This example demonstrates how to execute a DeviceNet service on a remote DeviceNet device. It sends an explicit message request, waits for the response from the device, and then reads the response. This example uses the Get Attribute Single service to get the first attribute (Vendor ID) of the Identity Object (Class ID = 1, Instance ID = 1) that is present in the remote device. You can perform any other DeviceNet services (such as Set Attribute Single, Reset, and Start) with this example.

To learn more about the service codes, class codes, instance Ids, and service data bytes, refer to the DeviceNet Specification.

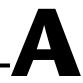

## DeviceNet Programming Overview

This appendix gives an overview of DeviceNet.

## History of DeviceNet

The Controller Area Network (CAN) was developed in the early 1980s by Bosch, a leading automotive equipment supplier. CAN was developed to overcome the limitations of conventional automotive wiring harnesses. CAN connects devices such as engine controllers, anti-lock brake controllers, and various sensors and actuators on a common serial bus. By using a common pair of signal wires, any device on a CAN network can communicate with any other device.

As CAN implementations became widespread throughout the automotive industry, CAN was standardized internationally as ISO 11898, and major semiconductor manufacturers such as Intel, Motorola, and Philips began producing CAN chips. With these developments, many manufacturers of industrial automation equipment began to consider other applications of CAN technology. Automotive and industrial device networks showed many similarities, including the transition away from dedicated signal lines, low cost, resistance to harsh environments, and excellent real-time capabilities.

In response to these similarities, Allen-Bradley developed DeviceNet, an industrial networking protocol based on CAN. DeviceNet built on CAN's communication facilities to provide higher-level features which allow industrial devices from different vendors to operate on the same network.

Soon after DeviceNet was developed, Allen-Bradley transferred the specification to an independent organization called the Open DeviceNet Vendor's Association (ODVA). ODVA formally manages the DeviceNet Specification and provides services to facilitate development of DeviceNet devices and tools by various vendors. Due in large part to the efforts of ODVA, hundreds of different vendors now provide DeviceNet products for a wide range of applications.

## **Physical Characteristics of DeviceNet**

The list below summarizes the physical characteristics of DeviceNet.

- Trunkline-dropline cabling—main trunk cable with a drop cable for each device
- Selectable baud rates of 125K, 250K, and 500K

| Table A-1. | DeviceNet Baud | Rates and | Wiring | Lengths |
|------------|----------------|-----------|--------|---------|
|------------|----------------|-----------|--------|---------|

| Baud<br>Rate | Trunk Length    | Drop Length<br>Maximum | Drop Length<br>Cumulative |
|--------------|-----------------|------------------------|---------------------------|
| 125Kb/s      | 500 m (1640 ft) | 6 m (20 ft)            | 156 m (512 ft)            |
| 250Kb/s      | 250 m (820 ft)  | 6 m (20 ft)            | 78 m (256 ft)             |
| 500Kb/s      | 100 m (328 ft)  | 6 m (20 ft)            | 39 m (128 ft)             |

- Support for up to 64 devices—each device identifies itself using a MAC ID (Media Access Control Identifier) from 0-63
- Device removal/insertion without severing the network
- Simultaneous support for both network-powered and self-powered devices
- Various connector styles

For complete information on how to connect your National Instruments hardware onto the DeviceNet network, refer to your getting started manual.

## **General Object Modeling Concepts**

The DeviceNet Specification uses object-oriented modeling to describe the behavior of different components in a device, how those components relate to one another, and how network communication takes place. The following paragraphs briefly describe object-oriented modeling and how these concepts are used within the DeviceNet Specification.

In object-oriented terminology, a classification of components with similar qualities is called a *class*. For example, different classes of geometric shapes could include squares, circles, and triangles. Figure A-1 shows various classes and instances of geometric shapes.

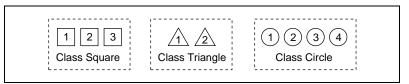

Figure A-1. Classes of Geometric Shapes

All squares belong to the same class because they all have similar qualities, such as four equal sides. The term instance refers to a specific instance of a given class. For example, a blue square of 4 inches per side would be one instance of the class square, and a red square of 5 inches per side would be another instance. The term object is often used as a synonym for the term instance, although in some contexts it might also refer to a class.

Each class defines a set of attributes which represent its externally visible characteristics. The set of attributes defined by a class is common to all instances within that class. For the class square, attributes could include length of each side and color. For the class circle, attributes could include radius and color. Each class also defines a set of services (or methods) which is used to perform an operation on an instance. For the class square, services could include resize, rotate, or change color.

## **Object Modeling in the DeviceNet Specification**

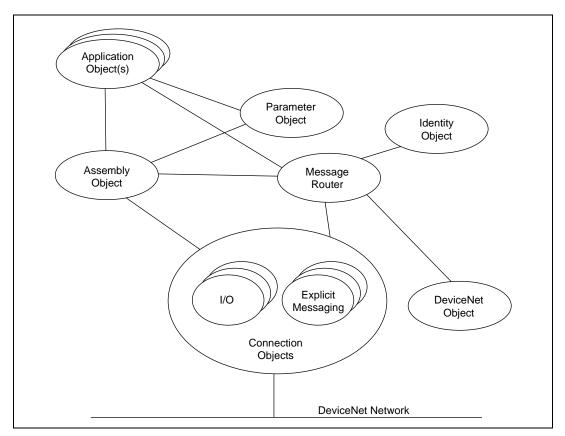

Figure A-2 illustrates the object modeling used within the DeviceNet Specification.

Figure A-2. Object Modeling Used in DeviceNet Specification

Every DeviceNet device contains at least one instance (instance one) of the Identity Object. The Identity Object instance defines attributes which describe the device, including the device's vendor, product name, and serial number. The Identity Object also defines services which apply to the entire device. For example, if you use the Reset service on instance one of the Identity Object, the device resets to its power on state.

Another class of object contained in every DeviceNet device is the Connection Object. Each instance of the Connection Object represents a communication path to one or more devices. Attributes of each Connection Object instance include the maximum number of bytes produced on the connection, the maximum number of bytes consumed, and the expected rate at which data is transferred.

In Figure A-2, the term Application Object(s) refers to objects within the device which are used to perform its fundamental behavior. For example, within a photoelectric sensor, an instance of the Presence Sensing object (an Application Object) represents the physical photoelectric sensor hardware. Within a position controller device, an instance of the Position Controller object (an Application Object) is provided for every axis (motor) which can be controlled using the device.

For more information on the classes, instances, attributes, and services provided by DeviceNet, refer to the DeviceNet Specification. You can find additional information on the specific classes and instances supported by a given device in the documentation that came with the device.

Although the NI-DNET driver software provides object instances which are used to access the DeviceNet network, these objects do not correspond directly to the objects defined by the DeviceNet Specification, and the NI-DNET functions do not directly correspond to the services defined by DeviceNet. To facilitate access to your DeviceNet network, the features provided by the NI-DNET driver are a simplification of the objects and services defined in the DeviceNet Specification.

## **Explicit Messaging Connections**

Each device on the DeviceNet network supports at least one explicit messaging connection. Explicit messaging connections provide a general-purpose communication path used to execute services on a particular object in a device.

For a given explicit messaging connection between two DeviceNet devices, the device requesting execution of the service is called the *client*, and the device to which the service request is directed is called the *server*. Your NI-DNET software can be used as an explicit messaging client with any number of DeviceNet server devices.

Using an explicit messaging connection, the client device sends an explicit message request to the server device. This request indicates the service to perform and the object to which the service is directed. When the server receives the explicit message request, it executes the service and sends an explicit message response to the client device. If the service executed successfully, this response contains information requested by the client.

The MAC ID (address) of the explicit message client and server is contained in the header of the DeviceNet explicit messages.

The following tables describe the general format of DeviceNet explicit message requests and responses as they appear on the DeviceNet network.

| Table A-2. Explicit Message Request |                                                                                                    |  |
|-------------------------------------|----------------------------------------------------------------------------------------------------|--|
| Field                               | Description                                                                                                    |  |
| Service Code                        | This number identifies the service requested by the client. The DeviceNet Specification defines valid service codes.                                                                                                    |  |
| Class ID                            | This number identifies the class to which the service is directed. The DeviceNet Specification defines valid class IDs.                                                                                                    |  |
| Instance ID                         | This number identifies the instance to which the service is directed. If<br>the instance ID is zero, the service is directed to the entire class. If the<br>instance ID is one or greater, the service is directed to a specific instance<br>within the class. |  |
| Service Data                        | Data bytes specific to the Service Code. The number and format of these                                                                                                    |  |

#### Table A-2 Explicit Message Request

#### Table A-3. Explicit Message Response

data bytes is defined by the specification for the service.

| Field        | Description                                                                                                    |
|--------------|----------------------------------------------------------------------------------------------------|
| Service Code | This number indicates success or failure for execution of the service. If<br>this number is the same as the Service Code of the request, the service<br>executed successfully. If this number is 14 hex, the service failed to<br>execute due to an error.                                                                    |
| Service Data | If the service executed successfully, this field contains data bytes which<br>are specific to the Service Code. The number and format of these data<br>bytes are defined by the specification for the service.                                                                                                    |
|              | If the service failed to execute, the first byte of Service Data contains a<br>General Error Code which describes the error, and the second byte<br>contains an Additional Error Code which qualifies the error. The<br>DeviceNet Specification defines valid values for the General Error Code<br>and Additional Error Code. |

The DeviceNet Specification defines a set of services supported in a common way by different devices. These common services include Reset, Save, Restore, Get Attribute Single, and Set Attribute Single.

The Get Attribute Single service obtains the value of a specific attribute within a device's object, and the Set Attribute Single service sets the value of an attribute. These Get and Set services are the most commonly used explicit messaging services. Since these two services are used often, NI-DNET provides functions for these services: ncGetDnetAttribute and ncSetDnetAttribute.

Other services defined by DeviceNet are used less often. For these services, NI-DNET provides general purpose functions to send an explicit message request (ncWriteDnetExplMsg) and receive an explicit message response (ncReadDnetExplMsg). These NI-DNET functions use parameters which are similar to the explicit message request/response listed above. For more information on DeviceNet common services other than Get/Set Attribute Single, refer to the DeviceNet Specification.

#### I/O Connections

In addition to explicit messaging connections, DeviceNet devices provide another type of Connection Object called an I/O connection. I/O connections provide a communication path for the exchange of physical input/output (sensor/actuator) data as well as other control-oriented data. I/O connections are useful for transferring data at regular intervals.

Since many DeviceNet devices do not begin their normal operation until an I/O connection is established, explicit messaging is often used for configuration and initialization. For example, for a device with an analog input, the I/O connection is normally used to read the analog input measurement, and explicit messages are used for configuration such as setting the measurement range and units (such as -10 to +10 V versus 4 to 20 mA).

The DeviceNet Specification defines two types of I/O connections: master/slave and peer-to-peer. In master/slave I/O connections, a master device uses an I/O connection to communicate with one or more slave devices, and those slave devices can only communicate with the master and not one another. In peer-to-peer I/O connections, each device on the network can communicate as a peer, and communication paths between peer devices are established as needed. The NI-DNET software currently supports only master/slave I/O connections because the procedure used to establish these I/O connections is more well defined. For this reason, almost all existing DeviceNet devices only implement master/slave I/O connections.

The DeviceNet Specification defines four types of master/slave I/O connections: polled, bit strobed, change-of-state (COS), and cyclic. A slave device can support at most one polled, one strobed, and one COS or cyclic connection (COS and cyclic connections cannot be used simultaneously).

#### Polled I/O

The polled I/O connection uses a request/response scheme for each device. The master sends a poll command (request) message to the slave device with any amount of output data. The slave then sends a poll response message back to the master with any amount of input data. The poll command/response messages are handled individually for each slave which supports polled I/O connections. Polled I/O is typically used for devices which provide both input and output data, such as position controllers and modular I/O devices.

Figure A-3 shows an example of four polled slave devices.

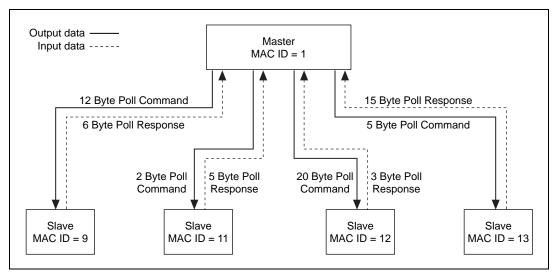

Figure A-3. Polled I/O Example

#### Bit Strobed I/O

The (bit) strobed I/O connection is designed to move small amounts of input data from the slave to its master. Strobed I/O is typically used for simple sensors, such as photoelectric sensors and limit switches. Strobed I/O is also called bit strobed I/O since the master sends a 64-bit (8-byte) message containing a single bit of output data for each strobed slave. This strobe command (request) message is received by all slave devices simultaneously and can be used to trigger simultaneous measurements (such as to take multiple photoelectric readings simultaneously).

When a strobed slave receives the strobe command, it uses the output data bit that corresponds to its own MAC ID (for example, the slave with MAC ID 5 uses bit 5). Regardless of the value of its output bit, each strobed slave responds to the command message by sending an individual strobe message back to the master. The slave's strobe response contains from 0 to 8 bytes of input data.

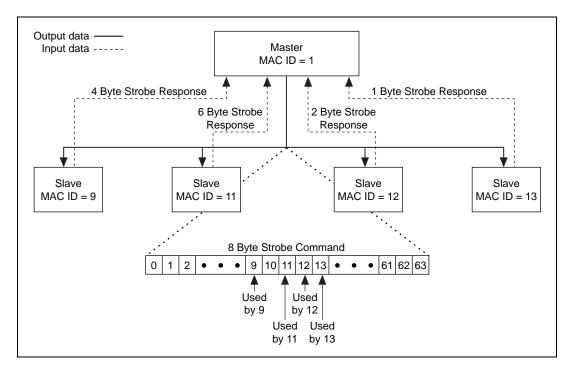

Figure A-4 shows an example of four strobed slave devices.

Figure A-4. Strobed I/O Example

#### Change-of-State and Cyclic I/O

The change-of-state (COS) and cyclic I/O connections both use the same underlying communication mechanisms. Both transmit data at a fixed interval called the expected packet rate (EPR). Since COS and cyclic I/O connections use the same messaging on the DeviceNet network, they are often referred to as a single I/O connection called COS/cyclic I/O.

The cyclic I/O connection enables a slave device to send input data to its master at the configured EPR interval. You normally configure the EPR to be consistent with the rate at which the device measures its physical input sensors. For example, if a temperature sensor can take a measurement at most once every 500 ms, you would configure the cyclic I/O connection's EPR as 500 ms. Cyclic I/O can be configured to send output data from master to slave, but this configuration is seldom used since it is essentially the same as polled I/O. Cyclic I/O messages can contain any amount of data.

The COS I/O connection enables a slave device to send input data to its master when a change is detected on its physical inputs. In addition to sending input data when a change is detected, the COS slave also sends its input data at a slower EPR interval that lets the master know it is still functioning. COS I/O is typically used for devices with physical inputs that can change frequently but can have the same input value for a long time. For example, if a pushbutton device supports COS I/O, you might configure its EPR as 3 seconds since the device sends a message immediately if a button is pressed. COS I/O can be configured to send output data from master to slave. Although master-to-slave COS output is seldom used, it can be useful for things like front-panel pushbuttons which are sent to a slave's discrete outputs (such as LEDs and simple motors). COS I/O messages can contain any amount of data.

When using COS/cyclic I/O connections, you can configure the device that receives data to send an acknowledgment so that the transmitting device can verify that the data was received successfully. For example, if you configure slave-to-master COS I/O (input length nonzero), the master sends an acknowledgment to the slave each time it receives an input message. Since the acknowledgment message is used for verification only, it does not contain data. If this verification can be handled using other means (such as using strobed I/O to verify device status), the acknowledgment message can be suppressed. For information on how to suppress COS/cyclic acknowledgments using NI-DNET, refer to the description of the I/O Object in the *NI-DNET Programmer Reference Manual*.

Since COS and cyclic I/O use the same messages on the DeviceNet network, they cannot be used simultaneously for a given slave device. Also, polled I/O uses the same messages on the DeviceNet network as master-to-slave output messages of COS/cyclic I/O. This means that a slave device can use slave-to-master COS/cyclic I/O simultaneously with polled I/O, but not master-to-slave COS/cyclic I/O.

Figure A-5 shows an example of four COS/cyclic I/O connections.

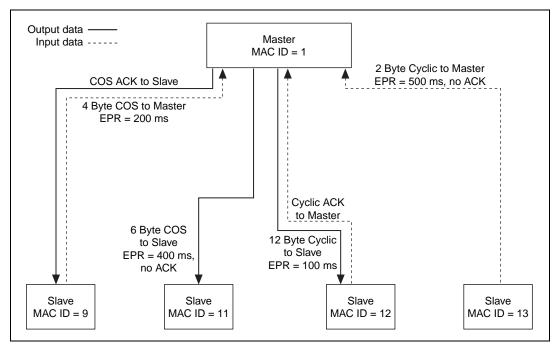

Figure A-5. COS/Cyclic I/O Example

### **Assembly Objects**

One of the more important objects in the DeviceNet Specification is the Assembly Object. There are two types of Assembly Object: input assemblies and output assemblies. Assembly objects act like a switchboard, routing incoming and outgoing data to its proper location within the device. Output assemblies receive an output message from an I/O connection and distribute its contents to multiple attributes within the slave. Input assemblies gather multiple attributes within the slave for transmission on an I/O connection.

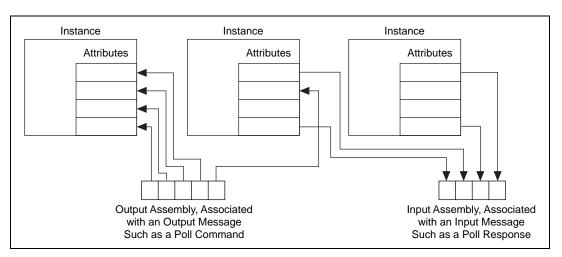

Figure A-6 shows the operation of input and output assemblies.

Figure A-6. Input and Output Assemblies

As a more specific example, consider a DeviceNet photoelectric sensor (photoeye) or a limit switch. These devices contain a single instance of a class called the Presence Sensing object. This instance has attributes for the Output Signal (on/off) and Diagnostic Status (good/fault). These two attributes are often routed through a single input assembly consisting of a single byte.

Figure A-7 shows an example of a Presence Sensing instance and its input assembly.

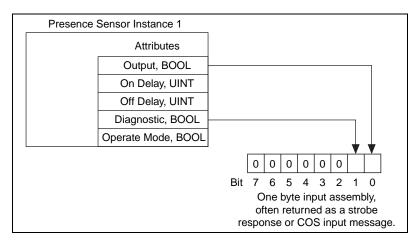

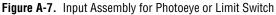

As you can see, to use the data bytes contained in I/O messages, it is important to know the format of a device's internal input and output assemblies. For more information on I/O assemblies, refer to the section *Using I/O Data in Your Application* in Chapter 3, *NI-DNET Programming Techniques*.

#### **Device Profiles**

To provide interoperability for devices of the same type, the DeviceNet Specification defines various device profiles. The goal behind device profiles is that for a given type of device, such as a photoelectric sensor, it should be relatively straightforward to replace a sensor from one vendor with a sensor from another vendor.

All devices which conform to a given profile must do the following:

- Exhibit the same behavior
- Use the same object model (certain instances are required)
- Contain the same input and output assemblies
- Contain the same set of configurable attributes

In addition to required features, most device profiles define a variety of optional features. When an optional feature is supported by a vendor, it must be supported as defined by the DeviceNet Specification. Device profiles also allow for vendor-specific features.

The DeviceNet Specification provides device profiles for such devices as photoelectric sensors, limit switches, motor starters, position controllers, and mass-flow controllers.

#### **Open DeviceNet Vendors Association (ODVA)**

This chapter provides only a short summary of DeviceNet. For additional information, such as a list of DeviceNet products and how to purchase the DeviceNet Specification, refer to the ODVA web site at www.odva.org.

# B

# Uninstalling the NI-DNET Software

This appendix describes how to uninstall the NI-DNET software.

Before you uninstall the NI-DNET software, you should remove all interfaces that use NI-DNET from your computer.

The uninstall program removes only items that the installation program installed. If you add anything to a directory that was created by the installation program, the uninstall program does not delete that directory because the directory is not empty after the uninstallation. You must remove any remaining components yourself.

If you want to reinstall the software, refer to your getting started manual.

#### Windows 98/95/NT 4.0

Complete the following steps to remove the NI-DNET software from Windows 98/95/NT 4.0:

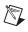

**Note** Windows NT users must first log in as Administrator or as a user with Administrator privileges.

- 1. Select the **Add/Remove Programs** icon under **Start»Settings**» **Control Panel**. A dialog box appears that lists the software available for removal.
- 2. Select the NI-DNET software you want to remove, and click on the Add/Remove button. The uninstall program runs and removes all folders, utilities, device drivers, DLLs, and registry entries associated with the NI-DNET software.

#### Windows NT 3.51

Complete the following steps to remove the NI-DNET software from Windows NT 3.51:

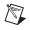

**Note** Windows NT users must first log in as Administrator or as a user with Administrator privileges.

- 1. Open the program group National Instruments DNET.
- 2. Double-click on the Uninstall icon.
- 3. The uninstall program runs and removes all folders, utilities, device drivers, DLLs, and registry entries associated with the NI-DNET software.

# **Technical Support Resources**

### Web Support

National Instruments Web support is your first stop for help in solving installation, configuration, and application problems and questions. Online problem-solving and diagnostic resources include frequently asked questions, knowledge bases, product-specific troubleshooting wizards, manuals, drivers, software updates, and more. Web support is available through the Technical Support section of ni.com

#### **NI Developer Zone**

The NI Developer Zone at ni.com/zone is the essential resource for building measurement and automation systems. At the NI Developer Zone, you can easily access the latest example programs, system configurators, tutorials, technical news, as well as a community of developers ready to share their own techniques.

#### **Customer Education**

National Instruments provides a number of alternatives to satisfy your training needs, from self-paced tutorials, videos, and interactive CDs to instructor-led hands-on courses at locations around the world. Visit the Customer Education section of ni.com for online course schedules, syllabi, training centers, and class registration.

#### System Integration

If you have time constraints, limited in-house technical resources, or other dilemmas, you may prefer to employ consulting or system integration services. You can rely on the expertise available through our worldwide network of Alliance Program members. To find out more about our Alliance system integration solutions, visit the System Integration section of ni.com

### Worldwide Support

National Instruments has offices located around the world to help address your support needs. You can access our branch office Web sites from the Worldwide Offices section of ni.com. Branch office Web sites provide up-to-date contact information, support phone numbers, e-mail addresses, and current events.

If you have searched the technical support resources on our Web site and still cannot find the answers you need, contact your local office or National Instruments corporate. Phone numbers for our worldwide offices are listed at the front of this manual.

| Prefix                                      | Meanings                       | Value                                                                                                    |
|---------------------------------------------|--------------------------------|----------------------------------------------------------------------------------------------------|
| m-                                          | milli-                         | 10-3                                                                                                    |
| k-                                          | kilo-                          | 10 <sup>3</sup>                                                                                                    |
| Α                                           |                                |                                                                                                    |
| A                                           | amperes                        |                                                                                                    |
| AC                                          | alternating cur                | rrent                                                                                                    |
| actuator                                    | the value of an networks, actu | uses electrical, mech-<br>a external, real-world<br>ators are devices tha<br>ork; examples include<br><i>l element.</i> |
| ANSI                                        | American Nati                  | ional Standards Insti                                                                                                   |
| Application<br>Programming Interfa<br>(API) |                                | f functions used by a<br>ET, you use API fun                                                                            |
| ASCII                                       | American Star                  | ndard Code for Inform                                                                                                   |
| Assembly Object                             |                                | viceNet devices whic ibutes in the device.                                                                              |
| attribute                                   | square of class                | visible qualities of a<br>Geometric Shapes of<br>the values 4 in. and                                                   |
| automatic polling                           | -                              | node in which NI-DN<br>anned polling rate fo                                                                            |

#### B

| b                   | Bits                                                                                                    |
|---------------------|----------------------------------------------------------------------------------------------------|
| background polling  | A polled I/O communication scheme in which all polled slaves are grouped<br>into two different communication rates: a foreground rate and a slower<br>background rate.                                           |
| bit strobed I/O     | Master/slave I/O connection in which the master broadcasts a single strobe command to all strobed slaves then receives a strobe response from each strobed salve.                                                |
| C                   |                                                                                                    |
| CAN                 | Controller Area Network                                                                                                    |
| change-of-state I/O | Master/slave I/O connection which is similar to cyclic I/O but data can be sent when a change in the data is detected.                                                                                           |
| class               | A classification of things with similar qualities.                                                                                                    |
| client              | In explicit messaging connections, the client is the device requesting execution of the service.                                                                                                    |
| common services     | Services defined by the DeviceNet specification such that they are largely interoperable.                                                                                                    |
| connection          | An association between two or more devices on a network that describes<br>when and how data is transferred.                                                                                                    |
| controller          | A device that receives data from sensors and sends data to actuators to hold<br>one or more external, real-world variables at a certain level or condition.<br>A thermostat is a simple example of a controller. |
| COS I/O             | See change-of-state I/O.                                                                                                    |
| cyclic I/O          | Master/slave I/O connection in which the slave (or master) sends data at a fixed interval.                                                                                                    |

#### D

| DC                            | direct current                                                                                                    |
|-------------------------------|----------------------------------------------------------------------------------------------------|
| device                        | A physical assembly, linked to a communication line (cable), capable of communicating across the network according to a protocol specification. |
| device network                | Multi-drop digital communication network for sensors, actuators, and controllers.                                                               |
| device profiles               | DeviceNet specifications which provide interoperability for devices of the same type.                                                           |
| direct entry                  | Microsoft Win 32 functions used to directly access the functions of a Dynamic Link Library (DLL).                                               |
| DLL                           | Dynamic Link Library                                                                                                    |
| driver attributes             | Attributes of the NI-DNET driver software.                                                                                                    |
| E                             |                                                                                                    |
| EDS                           | Electronic Data Sheet. Text file that describes DeviceNet device features electronically.                                                       |
| expected packet rate          | The rate (in milliseconds) at which a DeviceNet connection is expected to transfer its data.                                                    |
| Explicit messaging connection | General-purpose connection used for executing services on a particular object in a DeviceNet device.                                            |

#### F

| FCC | Federal Communications Commission |
|-----|-----------------------------------|
| ft  | feet                              |
| FTP | File transfer protocol            |

#### Η

| hex                | Hexadecimal                                                                                                    |  |
|--------------------|----------------------------------------------------------------------------------------------------|--|
| Hz                 | Hertz                                                                                                    |  |
| I                  |                                                                                                    |  |
| in.                | inches                                                                                                    |  |
| individual polling | A polled I/O communication scheme in which each polled slave communicates at its own individual rate.                             |  |
| instance           | A specific instance of a given class. For example, a blue square of 4 inches per side would be one instance of the class Squares. |  |
| I/O connection     | Connection used for exchange of physical input/output (sensor/activator) data, as well as other control-oriented data.            |  |
| ISO                | International Standards Organization                                                                                              |  |
| К                  |                                                                                                    |  |
| KB                 | Kilobytes of memory                                                                                                    |  |
| L                  |                                                                                                    |  |
| LabVIEW            | Laboratory Virtual Instrument Engineering Workbench                                                                               |  |
| LED                | light-emitting diode                                                                                                    |  |
| local              | Within NI-DNET, anything that exists on the same host (personal computer) as the NI-DNET driver.                                  |  |
| М                  |                                                                                                    |  |
| m                  | meter                                                                                                    |  |
| MAC ID             | Media access control layer identifier. In DeviceNet, a device's MAC ID represents its address on the DeviceNet network.           |  |

| master/slave | DeviceNet communication scheme in which a master device allocates<br>connections to one or more slave devices, and those slave devices can only<br>communicate with the master and not one another. |
|--------------|----------------------------------------------------------------------------------------------------|
| MB           | Megabytes of memory                                                                                                    |
| member       | Individual data value within a DeviceNet I/O Assembly.                                                                                                    |
| method       | See service.                                                                                                    |
| multi-drop   | A physical connection in which multiple devices communicate with one another along a single cable.                                                                                                  |

#### Ν

| network interface             | A device's physical connection onto a network.                                                                                                    |  |
|-------------------------------|----------------------------------------------------------------------------------------------------|--|
| network management<br>utility | Utility used to manage configuration of DeviceNet devices.                                                                                                    |  |
| network who                   | A search of a DeviceNet network to determine information about its devices.                                                                                                    |  |
| NI-DNET driver                | Device driver and/or firmware that implement all the specifics of a National Instruments DeviceNet interface.                                                                                               |  |
| notification                  | Within NI-DNET, an operating system mechanism that the NI-DNET driver uses to communicate events to your application. You can think of a notification of as an API function, but in the opposite direction. |  |
| 0                             |                                                                                                    |  |
| object                        | See instance.                                                                                                    |  |
| object-oriented               | A software design methodology in which classes, instances, attributes, and methods are used to hide all of the details of a software entity that do not contribute to its essential characteristics.        |  |
| ODVA                          | Open DeviceNet Vendor's Association                                                                                                    |  |

#### Ρ

| PC           | personal computer                                                                                                    |
|--------------|----------------------------------------------------------------------------------------------------|
| peer-to-peer | DeviceNet communication scheme in which each device communicates as<br>a peer and connections are established among devices as needed. |
| PLC          | Programmable Logic Controller                                                                                                    |
| polled I/O   | Master/slave I/O connection in which the master sends a poll command to a slave, then receives a poll response from that slave.        |
| protocol     | A formal set of conventions or rules for the exchange of information among devices of a given network.                                 |

#### R

| RAM    | Random-access memory                                                                                                    |
|--------|----------------------------------------------------------------------------------------------------|
| remote | Within NI-DNET, anything that exists in another device of the device network (not on the same host as the NI-DNET driver).                                                    |
|        | Hardware settings used by National Instruments DeviceNet hardware, including an interrupt request level (IRQ) and an 8 KB physical memory range (such as D0000 to D1FFF hex). |

#### S

| S               | seconds                                                                                                    |
|-----------------|----------------------------------------------------------------------------------------------------|
| scanned polling | A polled I/O communication scheme in which all poll commands are sent<br>out at the same rate, in quick succession.                                                                                                    |
| sensor          | A device that measures electrical, mechanical, or other signals from an external, real-world variable; in the context of device networks, sensors are devices that send their primary data value onto the network; examples include temperature sensors and presence sensors. Also known as transmitter. |
| server          | In explicit messaging connections, the server is the device to which the service is directed.                                                                                                    |

| service     | An action performed on an instance to affect its behavior; the externally visible code of an object. Within NI-DNET, you use NI-DNET functions to execute services for objects. Also known as method and operation. |
|-------------|----------------------------------------------------------------------------------------------------|
| strobed I/O | See bit strobed I/O.                                                                                                    |
| V           |                                                                                                    |
| V           | volts                                                                                                    |
| VI          | Virtual Instrument                                                                                                    |
| VxD         | Virtual device driver                                                                                                    |

## Index

#### A

accessing I/O members in C languages, 3-12 in LabVIEW. 3-10 to 3-11 Allen-Bradley (company), A-1 application development. See also application examples. accessing NI-DNET software, 2-1 to 2-6 direct entry access, 2-5 to 2-6 LabVIEW or BridgeVIEW (G), 2-1 to 2-2 LabWindows/CVI. 2-2 to 2-3 Microsoft C/C++ or Borland C/C++, 2-3 to 2-4 configuring I/O connections, 3-1 to 3-8 automatic EPR feature, 3-7 to 3-8 change-of-status I/O, 3-7 cyclic I/O, 3-6 expected packet rate, 3-1 to 3-2 polled I/O, 3-3 to 3-6 strobed I/O, 3-2 DeviceNet network management, 3-20 to 3-21 explicit messaging services, 3-13 to 3-14 Get and Set attributes in remote DeviceNet device, 3-13 to 3-14 services other than Get and Set attributes. 3-14 handling multiple devices, 3-15 to 3-17 configuration, 3-15 main loop, 3-16 to 3-17 object handles, 3-16 I/O data, 3-8 to 3-12 AC drive output assembly, instance 20 (figure), 3-9

accessing I/O members in C languages, 3-12 in LabVIEW, 3-10 to 3-11 attribute mapping for basic speed control output assembly (table), 3-10 information sources for input and output assemblies, 3-8 to 3-9 programming model, 2-7 to 2-11 general programming steps (figure), 2-7 step 1. opening objects, 2-8 step 2. starting communication, 2-8 step 3. running DeviceNet application, 2-9 to 2-10 step 4. stopping communication, 2-10 step 5. closing objects, 2-10 SimpleWho utility, 3-17 to 3-20 status handling, 2-11 to 2-16 C languages, 2-14 to 2-16 G language (LabVIEW/BridgeVIEW), 2-11 to 2-13 application examples, 4-1 to 4-16 GetIdentityAttrs, 4-11 to 4-16 extending the example, 4-15 front panel (figure), 4-11 program flow chart (figure), 4-14 running the example, 4-12 to 4-13 SingleDevice, 4-1 to 4-10 extending the example, 4-7 front panel (figure), 4-2 program flow chart (figure), 4-6 running, 4-2 to 4-5 Application Objects, A-4 to A-5 Assembly Objects, A-11 to A-13 input and output assemblies (figure), A-12 input assembly for photoeye or limit switch (figure), A-12

#### B

background polling, 3-4 to 3-5
baud rates, DeviceNet (table), A-2
bit-strobed I/O connection
 example (figure), A-9
 purpose and use, A-9
Borland C/C++. See C/C++ languages
 (Borland and Microsoft).
BridgeVIEW software. See LabVIEW/
 BridgeVIEW software.

#### C

cable length, DeviceNet (table), A-2 CAN (Controller Area Network), A-1 C/C++ languages (Borland and Microsoft) accessing I/O members, 3-12 interface files, 1-5 status handling, 2-14 to 2-16 checking status, 2-14 code bits, 2-15 error/warning indicators (severity), 2-15 qualifier bits, 2-16 status format, 2-15 to 2-16 change-of-state I/O connections, A-10 to A-11 example (figure), A-11 expected packet rate, A-10 purpose and use, A-10 to A-11 class ID, explicit message request (table), A-6 classes definition, A-2 geometric shapes (figure), A-3 client, definition, A-5 closing objects, 2-10 code bits, status handling, 2-13 code field, status handling, 2-13 communication starting, 2-8 stopping, 2-10

configuring I/O connections, 3-1 to 3-8 automatic EPR feature, 3-7 to 3-8 change-of-status I/O, 3-7 cyclic I/O, 3-6 expected packet rate, 3-1 to 3-2 polled I/O, 3-3 to 3-6 strobed I/O, 3-2 multiple devices, 3-15 to 3-14 Connection Object, A-4 Controller Area Network (CAN), A-1 cyclic I/O connections, A-10 to A-11 example (figure), A-11 expected packet rate, A-10, 3-6 purpose and use, A-10 to A-11

#### D

developing applications. See application development. device profiles, A-13 DeviceNet. See also NI-DNET software. Assembly Objects, A-11 to A-13 input and output assemblies (figure), A-12 input assembly for photoeye or limit switch (figure), A-12 device profiles, A-13 explicit messaging connections. A-5 to A-7 explicit message request (table), A-6 explicit message response (table), A-6 history, A-1 I/O connections, A-7 to A-11 bit strobed I/O, A-9 change-of-state and cyclic I/O, A-10 to A-11 polled I/O, A-8 network management, 3-20 to 3-21

object modeling general concepts, A-2 to A-3 used in NI-DNET specification, A-4 to A-5 Open DeviceNet Vendors Association (ODVA), A-13 physical characteristics, A-2 direct entry access to NI-DNET software, 2-5 to 2-6 documentation conventions used in manual, *x* how to use manual set, *ix* related documentation, *x* 

#### E

EPR. See expected packet rate (EPR). error handling. See status handling. error/warning indicators (severity), 2-15 examples. See application examples. expected packet rate (EPR), 3-1 to 3-2 automatic EPR feature, 3-7 to 3-8 change-of-status I/O connections, 3-7 cyclic I/O connections, 3-6 definition, A-9 polled I/O connections, 3-3 to 3-6 background polling, 3-4 to 3-5 individual polling, 3-5 to 3-6 scanned polling, 3-3 to 3-4 strobed I/O connections, 3-2 explicit messaging connections, A-5 to A-7 definition. A-5 explicit message request (table), A-6 explicit message response (table), A-6 programming techniques, 3-13 to 3-14 Get and Set attributes in remote DeviceNet device 3-13 to 3-14 services other than Get and Set attributes, 3-14 Explicit Messaging object, 1-2

#### F

firmware image files, 1-5 to 1-6

#### G

G languages. *See* LabVIEW/BridgeVIEW software; LabWindows/CVI software. Get Attribute Single service programming techniques, 3-13 to 3-14 purpose and use, A-7 in remote DeviceNet device, 3-13 to 3-14 GetIdentityAttrs example, 4-11 to 4-16 extending the example, 4-15 front panel (figure), 4-11 program flow chart (figure), 4-14 running the example, 4-12 to 4-13

#### H

handling multiple devices, 3-15 to 3-17 configuration, 3-15 main loop, 3-16 to 3-17 object handles, 3-16

Identity Object, A-4 individual polling, 3-5 to 3-6 instance, definition, A-3 instance ID, explicit message request (table), A-6 interface files for programming languages, 1-5 Interface Object, 1-2 I/O connections, A-7 to A-11 bit strobed I/O, A-9 change-of-state and cyclic I/O, A-10 to A-11 configuring, 3-1 to 3-8 automatic EPR feature, 3-7 to 3-8 change-of-status I/O, 3-7

cyclic I/O, 3-6 expected packet rate, 3-1 to 3-2 polled I/O, 3-3 to 3-6 strobed I/O, 3-2 definition, A-7 finding with SimpleWho utility, 3-17 to 3-20 master/slave, A-7 to A-8 peer-to-peer, A-7 to A-8 polled I/O, A-8 I/O data, using in applications, 3-8 to 3-12 AC drive output assembly, instance 20 (figure), 3-9 accessing I/O members in C languages, 3-12 in LabVIEW, 3-10 to 3-11 attribute mapping for basic speed control output assembly (table), 3-10 information sources for input and output assemblies, 3-8 to 3-9 I/O members, accessing in C languages, 3-12 in LabVIEW, 3-10 to 3-11 I/O object, 1-2 to 1-3

#### L

LabVIEW/BridgeVIEW software accessing I/O members, 3-10 to 3-11 accessing NI-DNET, 2-1 to 2-2 adding functions and controls to palettes, 2-1 interface files, 1-5 status handling, 2-11 to 2-13 checking status, 2-11 to 2-12 code field, 2-13 DeviceNet Error Handler function, 2-12 error cluster code field (figure), 2-13 NI-DNET error cluster example (figure), 2-12 source field, 2-13 status (Boolean) field, 2-13 status format, 2-12 wiring Error in and Error out terminals together, 2-11 to 2-12 wiring Error out and Error String output terminals, 2-11 to 2-12 LabWindows/CVI software accessing NI-DNET, 2-2 to 2-3 interface files, 1-5 language interface files, 1-5 loops, in applications, 3-16 to 3-17

#### Μ

MAC IDs definition. A-6 finding with SimpleWho utility, 3-17 to 3-20 main loop applications, 3-16 to 3-17 manual, See documentation master/slave I/O connections, A-7 to A-8. See also SingleDevice example. methods, definition, A-3 Microsoft C/C++. See C/C++ languages (Borland and Microsoft). multiple devices, handling, 3-15 to 3-17 configuration, 3-15 main loop, 3-16 to 3-17 object handles, 3-16 multiple loop applications, 3-16 to 3-17

#### Ν

NI-DNET software, 1-1 to 1-6 accessing, 2-1 to 2-6 direct entry access, 2-5 to 2-6 LabVIEW or BridgeVIEW (G), 2-1 to 2-2 LabWindows/CVI, 2-2 to 2-3

Microsoft C/C++ or Borland C/C++, 2-3 to 2-4 compared with DeviceNet Specification, A-5, 1-1 components, 1-4 to 1-6 application examples, 1-6 driver and utilities, 1-4 to 1-5 firmware image files, 1-5 to 1-6 language interface files, 1-5 structure of NI-DNET system (figure), 1-4 WinDnet support files, 1-6 device driver, 1-4 to 1-5 objects, 1-1 to 1-3 example, 1-3 Explicit Messaging object, 1-2 Interface object, 1-2 I/O object, 1-2 to 1-3 overview. 1-1 utilities, 1-4 to 1-5

#### 0

object handles, 3-16 object modeling Application Objects, A-4 to A-5 classes of geometric shapes (figure), A-3 Connection Object, A-4 to A-5 in DeviceNet specification, A-4 to A-5 differences in NI-DNET software. A-5 general concepts, A-2 to A-3 Identity Object, A-4 object model (figure), A-4 objects closing, 2-10 definition, A-2 to A-3 opening, 2-8 **ODVA** (Open DeviceNet Vendors Association), A-1, A-13 opening objects, 2-8

#### Ρ

peer-to-peer I/O connections, A-7 to A-8 physical characteristics, DeviceNet, A-2 polled I/O connections, 3-3 to 3-6 background polling, 3-4 to 3-5 example (figure), A-8 individual polling, 3-5 to 3-6 overview, A-8 scanned polling, 3-3 to 3-4 Presence Sensing object, A-12 programming. See application development.

#### Q

qualifier bits, status handling, 2-13

#### S

scanned polling, 3-3 to 3-4 server, definition, A-5 service code explicit message request (table), A-6 explicit message response (table), A-6 service data explicit message request (table), A-6 explicit message response (table), A-6 services, definition, A-3 Set Attribute Single service programming techniques, 3-13 to 3-14 purpose and use, A-7 in remote DeviceNet device, 3-13 to 3-14 severity of status (table), 2-15 SimpleWho utility, 3-17 to 3-20 single loop applications, 3-16 to 3-17 SingleDevice example, 4-1 to 4-10 extending the example, 4-7 front panel (figure), 4-2 program flow chart (figure), 4-6 running, 4-2 to 4-5

slave I/O connections, A-7 to A-8. See also SingleDevice example. source field, status handling, 2-13 status field, status handling, 2-13 status handling Borland C/C++ and Microsoft C/C++, 2-14 to 2-16 checking status, 2-14 code bits, 2-15 error/warning indicators (severity), 2-15 qualifier bits, 2-16 status format, 2-15 LabVIEW/BridgeVIEW software, 2-11 to 2-13 checking status, 2-11 to 2-12 code field, 2-13 DeviceNet Error Handler function, 2-11 to 2-12 error cluster code field (figure), 2-13 NI-DNET error cluster example (figure), 2-12 source field, 2-13 status field, 2-13 status format, 2-12 wiring Error in and Error out terminals together, 2-11 to 2-12 wiring Error out and Error String output terminals, 2-11 to 2-12 strobed I/O connections, 3-2

#### Τ

technical support, C-1 to C-2 trunk length, DeviceNet (table), A-2

#### W

WinDnet support files, 1-6